### aludu CISCO.

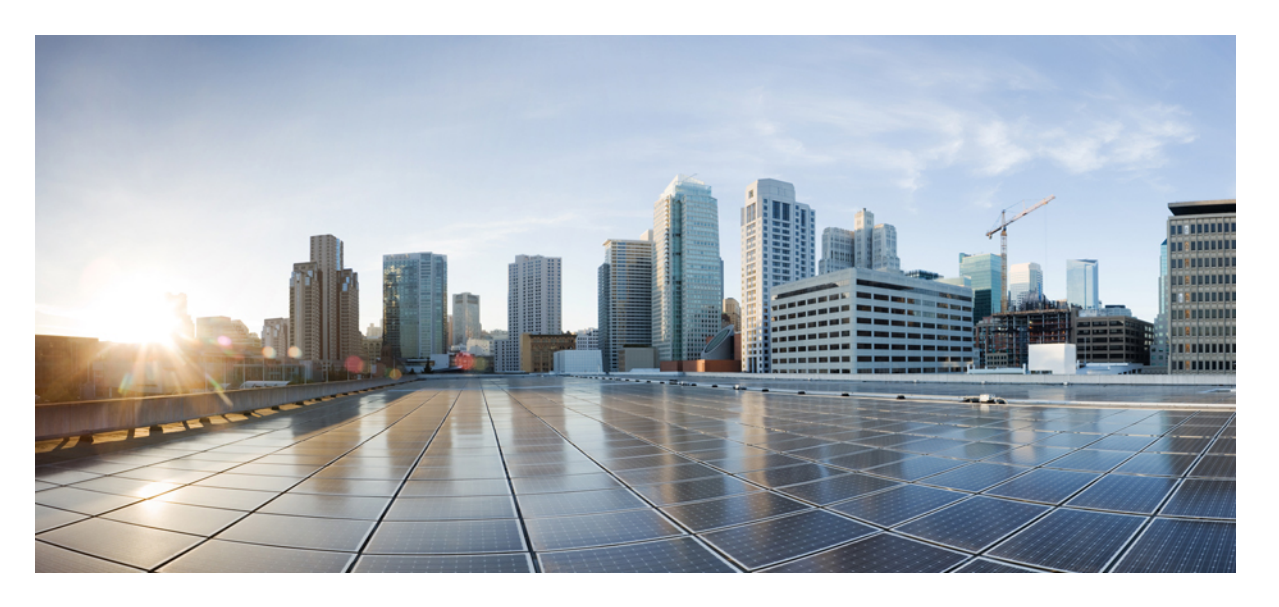

### **Cisco NCS 560** シリーズ ルータ(**IOS XR** リリース **7.0.x**)システ ム セットアップおよびソフトウェア インストール ガイド

初版:2019 年 8 月 30 日

### シスコシステムズ合同会社

〒107-6227 東京都港区赤坂9-7-1 ミッドタウン・タワー http://www.cisco.com/jp お問い合わせ先:シスコ コンタクトセンター 0120-092-255 (フリーコール、携帯・PHS含む) 電話受付時間:平日 10:00~12:00、13:00~17:00 http://www.cisco.com/jp/go/contactcenter/

【注意】シスコ製品をご使用になる前に、安全上の注意( **www.cisco.com/jp/go/safety\_warning/** )をご確認ください。本書は、米国シスコ発行ド キュメントの参考和訳です。リンク情報につきましては、日本語版掲載時点で、英語版にアップデートがあり、リンク先のページが移動**/**変更され ている場合がありますことをご了承ください。あくまでも参考和訳となりますので、正式な内容については米国サイトのドキュメントを参照くだ さい。また、契約等の記述については、弊社販売パートナー、または、弊社担当者にご確認ください。

THE SPECIFICATIONS AND INFORMATION REGARDING THE PRODUCTS IN THIS MANUAL ARE SUBJECT TO CHANGE WITHOUT NOTICE. ALL STATEMENTS, INFORMATION, AND RECOMMENDATIONS IN THIS MANUAL ARE BELIEVED TO BE ACCURATE BUT ARE PRESENTED WITHOUT WARRANTY OF ANY KIND, EXPRESS OR IMPLIED. USERS MUST TAKE FULL RESPONSIBILITY FOR THEIR APPLICATION OF ANY PRODUCTS.

THE SOFTWARE LICENSE AND LIMITED WARRANTY FOR THE ACCOMPANYING PRODUCT ARE SET FORTH IN THE INFORMATION PACKET THAT SHIPPED WITH THE PRODUCT AND ARE INCORPORATED HEREIN BY THIS REFERENCE. IF YOU ARE UNABLE TO LOCATE THE SOFTWARE LICENSE OR LIMITED WARRANTY, CONTACT YOUR CISCO REPRESENTATIVE FOR A COPY.

The Cisco implementation of TCP header compression is an adaptation of a program developed by the University of California, Berkeley (UCB) as part of UCB's public domain version of the UNIX operating system. All rights reserved. Copyright © 1981, Regents of the University of California.

NOTWITHSTANDING ANY OTHER WARRANTY HEREIN, ALL DOCUMENT FILES AND SOFTWARE OF THESE SUPPLIERS ARE PROVIDED "AS IS" WITH ALL FAULTS. CISCO AND THE ABOVE-NAMED SUPPLIERS DISCLAIM ALL WARRANTIES, EXPRESSED OR IMPLIED, INCLUDING, WITHOUT LIMITATION, THOSE OF MERCHANTABILITY, FITNESS FOR A PARTICULAR PURPOSE AND NONINFRINGEMENT OR ARISING FROM A COURSE OF DEALING, USAGE, OR TRADE PRACTICE.

IN NO EVENT SHALL CISCO OR ITS SUPPLIERS BE LIABLE FOR ANY INDIRECT, SPECIAL, CONSEQUENTIAL, OR INCIDENTAL DAMAGES, INCLUDING, WITHOUT LIMITATION, LOST PROFITS OR LOSS OR DAMAGE TO DATA ARISING OUT OF THE USE OR INABILITY TO USE THIS MANUAL, EVEN IF CISCO OR ITS SUPPLIERS HAVE BEEN ADVISED OF THE POSSIBILITY OF SUCH DAMAGES.

Any Internet Protocol (IP) addresses and phone numbers used in this document are not intended to be actual addresses and phone numbers. Any examples, command display output, network topology diagrams, and other figures included in the document are shown for illustrative purposes only. Any use of actual IP addresses or phone numbers in illustrative content is unintentional and coincidental.

All printed copies and duplicate soft copies of this document are considered uncontrolled. See the current online version for the latest version.

Cisco has more than 200 offices worldwide. Addresses and phone numbers are listed on the Cisco website at www.cisco.com/go/offices.

Cisco and the Cisco logo are trademarks or registered trademarks of Cisco and/or its affiliatesin the U.S. and other countries. To view a list of Cisco trademarks, go to this URL: [www.cisco.com](www.cisco.com/go/trademarks) go [trademarks.](www.cisco.com/go/trademarks) Third-party trademarks mentioned are the property of their respective owners. The use of the word partner does not imply a partnership relationship between Cisco and any other company. (1721R)

© 2019 Cisco Systems, Inc. All rights reserved.

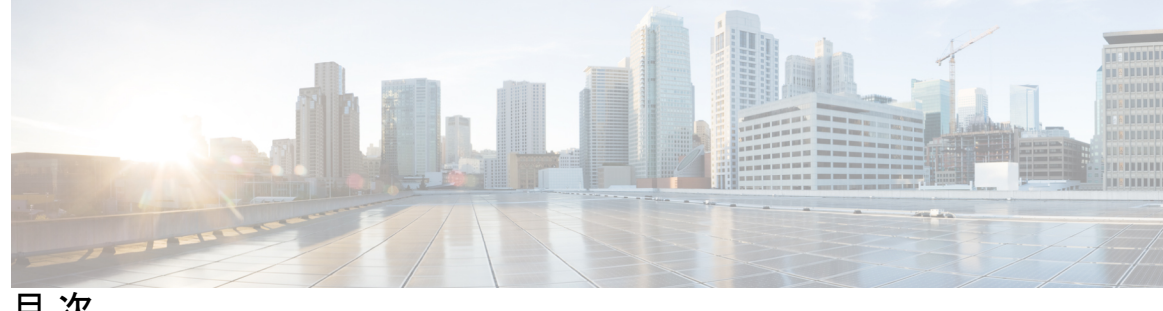

目 次

**1** 章

第 **Cisco NCS 560-4** [製品の概要](#page-4-0) **1**

[コマンド](#page-5-0) モード **2**

#### 第 [ルータの起動](#page-6-0) **3 2** 章

[ルータの起動](#page-6-1) **3** root ユーザ [クレデンシャルの設定](#page-7-0) **4** コミット [チェックの検証](#page-8-0) **5** [システム管理コンソールへのアクセス](#page-13-0) **10** [管理ポートの設定](#page-14-0) **11** NTP [サーバとのクロック同期の実行](#page-15-0) **12**

第 [予備チェックの実行](#page-18-0) **15 3** 章

ハードウェア [モジュールのステータスの確認](#page-18-1) **15** ノード [ステータスの確認](#page-18-2) **15** ソフトウェア [バージョンの確認](#page-20-0) **17** ファームウェア [バージョンの確認](#page-21-0) **18** [インターフェイス](#page-23-0) ステータスの確認 **20**

- 第 4 章 **21 萬 百二 エーザ [プロファイルの作成および権限の割り当て](#page-24-0)** 21
	- ユーザ [プロファイルの作成](#page-25-0) **22**
	- ユーザ [グループの作成](#page-27-0) **24**
	- コマンド [ルールの作成](#page-29-0) **26**
	- データ [ルールの作成](#page-31-0) **28**
	- ディザスタ [リカバリのユーザ名とパスワードの変更](#page-33-0) **30**

第 システム [アップグレードの実行および機能パッケージのインストール](#page-36-0) **33 5** 章 [システムのアップグレード](#page-36-1) **33** [機能のアップグレード](#page-37-0) **34** インストール [プロセスのワークフロー](#page-38-0) **35** [パッケージのインストール](#page-38-1) **35** [準備済みパッケージのインストール](#page-43-0) **40** [パッケージのアンインストール](#page-46-0) **43**

第 [自動依存関係管理](#page-50-0) **47 6** 章

#### RPM と SMU [の更新](#page-51-0) **48**

基本ソフトウェア [バージョンのアップグレード](#page-52-0) **49**

第 ゴールデン **ISO** [ワークフロー](#page-54-0) **51 7** 章 [ゴールデン](#page-54-1) ISO の構築 **51** ゴールデン ISO [のインストール](#page-57-0) **54** ゴールデン ISO [への置換のインストール](#page-58-0) **55**

第 [ディザスタ](#page-62-0) リカバリ **59 8** 章

USB [ドライブを使用した起動](#page-62-1) **59**

圧縮ブート [ファイルを使用したブート可能な](#page-62-2) USB ドライブの作成 **59**

iPXE [を使用した起動](#page-63-0) **60**

ゼロタッチ [プロビジョニング](#page-64-0) **61**

- DHCP [サーバの設定](#page-64-1) **61**
- ZTP [の呼び出し](#page-66-0) **63**

手動による ZTP [の呼び出し](#page-67-0) **64**

iPXE [を使用したルータの起動](#page-68-0) **65**

<span id="page-4-0"></span>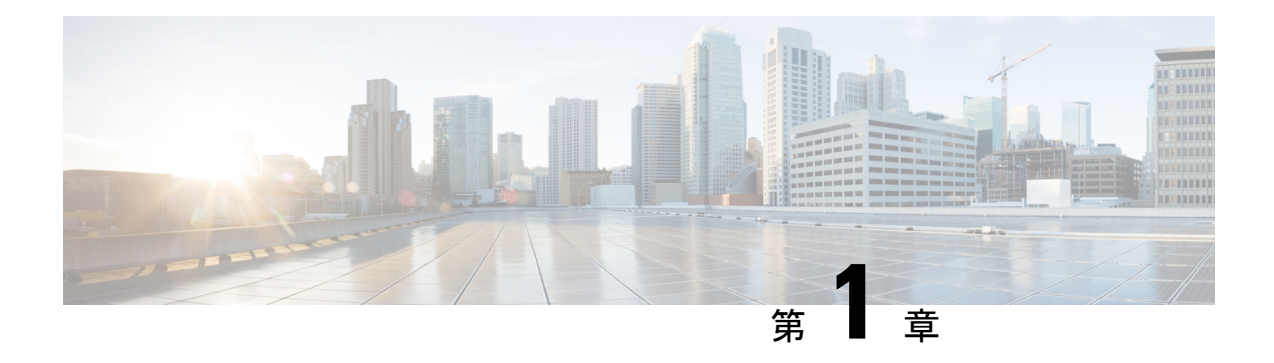

### **Cisco NCS 560-4** 製品の概要

Cisco NCS 560-4 ルータは、完全な冗長性を備えた 4 ラック ユニット(4-RU)の中央集中型 フォワーディング システムで、次の機能があります。

- •ルータプロセッサ (RSP) スロット (2個)
- •インターフェイス モジュール(IM)スロット(6 個)
- 合計 1.8 Tbps のバックプレーン容量、すべての IM スロットで 25 Gbps 対応の SerDes を装 着

シャーシに約 1.5 KW 電力を供給可能な (2 + 1) 電源モジュールのサポート

ルート プロセッサの設定に基づいた拡張温度のサポート

Cisco NCS560-4 ルータの詳細については、『*Cisco NCS 560-4 Router Hardware Installation Guide*』 を参照してください。

Cisco NCS 560-4 ルータは、次のルート プロセッサをサポートしています。

- N560-RSP4:中規模ルート プロセッサ
- N560-RSP4-E:合計 800 Gbps のスイッチング容量を備えた高性能ルータ プロセッサ。

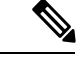

(注) 上記のルート プロセッサは同じルータで一緒に使用することはできません。

詳細については、『*Cisco N560-RSP4 and Cisco N560-RSP4-E Route Processor Hardware Installation Guide*』を参照してください。

• [コマンド](#page-5-0) モード (2 ページ)

 $\mathbf{l}$ 

# <span id="page-5-0"></span>コマンド モード

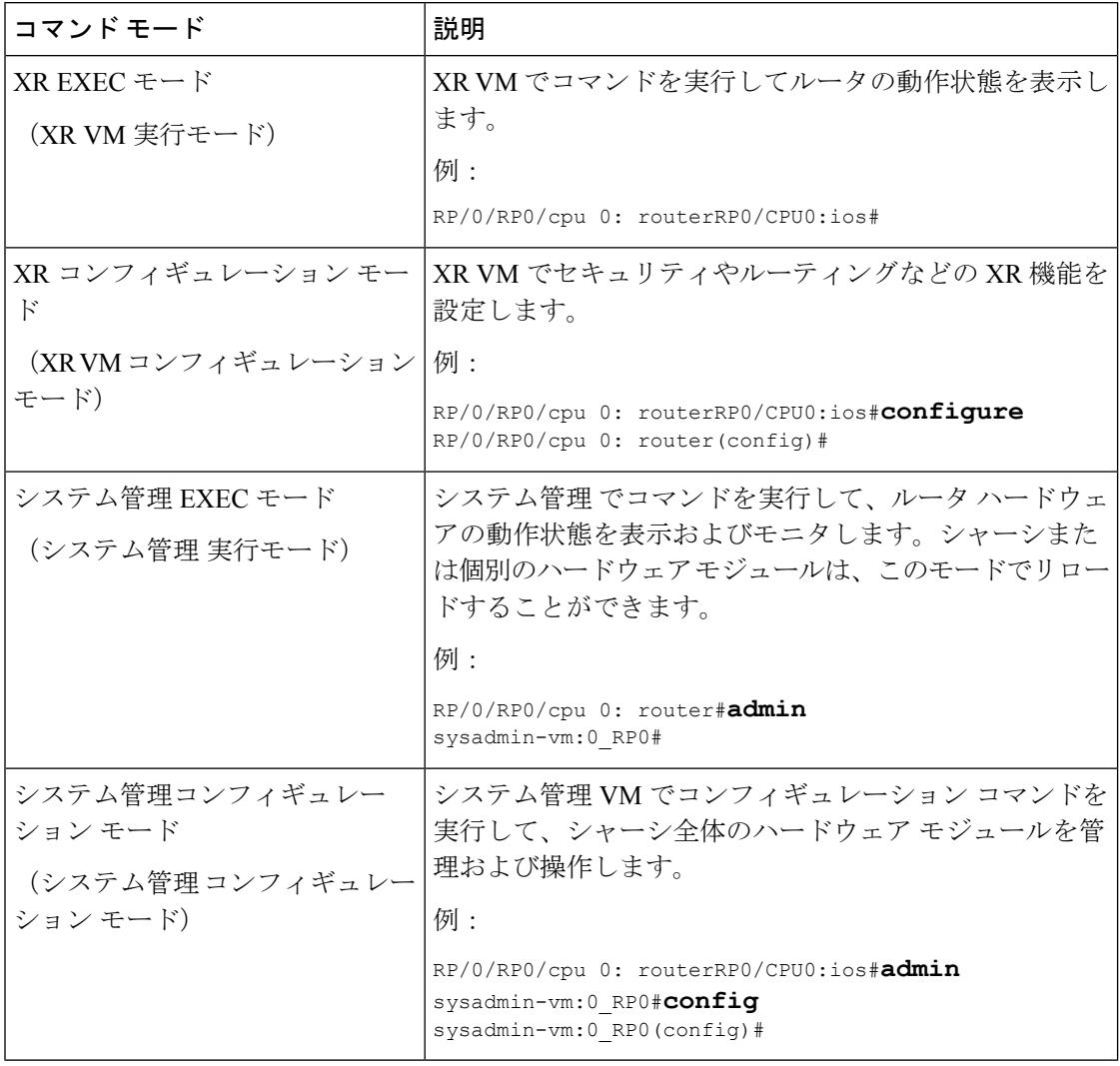

<span id="page-6-2"></span><span id="page-6-0"></span>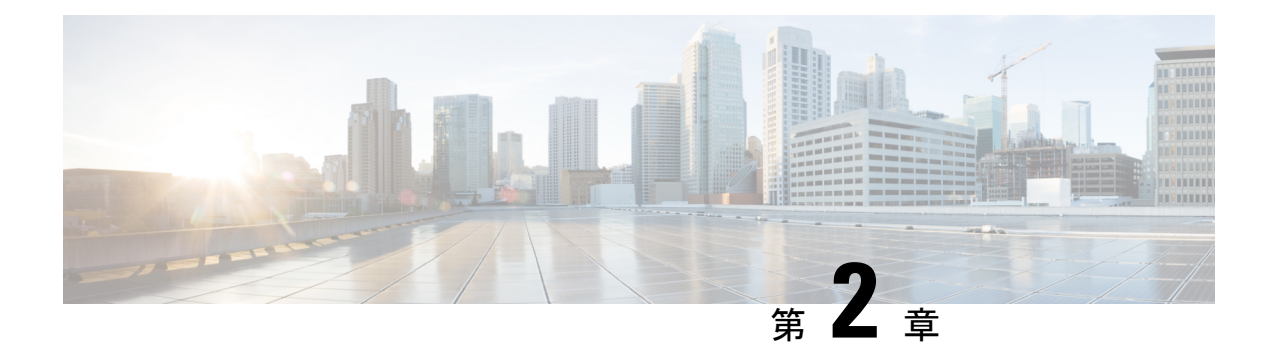

### ルータの起動

ハードウェアの設置後、ルータを起動します。XR コンソール ポートに接続し、ルータの電源 をオンにします。ルータは、プリインストールされたオペレーティングシステム(OS)イメー ジを使用してブート プロセスを実行します。ルータ内に使用できるイメージがない場合は、 iPXE ブートまたは外部のブート可能な USB ドライブを使用してルータを起動できます。

起動が完了したら、root ユーザ名とパスワードを作成します。その組み合わせを使って XR コ ンソールにログインするとルータ プロンプトが表示されます。XR コンソールで作成された最 初のユーザは、システム管理コンソールに同期されます。XR コンソールからシステム管理コ ンソールにアクセスして、システム管理設定を行います。

- [ルータの起動](#page-6-1) (3 ページ)
- root ユーザ [クレデンシャルの設定](#page-7-0) (4 ページ)
- コミット [チェックの検証](#page-8-0) (5 ページ)
- [システム管理コンソールへのアクセス](#page-13-0) (10 ページ)
- [管理ポートの設定](#page-14-0) (11 ページ)
- NTP [サーバとのクロック同期の実行](#page-15-0) (12 ページ)

### <span id="page-6-1"></span>ルータの起動

新しいルータに接続するには、ルート プロセッサ(RP)のコンソール ポートを使用します。 コンソールポートはデフォルトでXRコンソールに接続されます。必要に応じて、設定済みの 管理ポートを通じてさらに接続を確立できます。

#### 手順

ステップ **1** RP のコンソール ポートに端末を接続します。

ステップ **2** ワークステーションで端末エミュレーション プログラムを起動します。

モジュラ型シャーシ RP の場合、コンソール設定はボー レートが 9600 bps、パリティなし、ス トップビットが2、データビットが8です。固定シャーシの場合、コンソール設定はボーレー トが 115200 bps、パリティなし、ストップ ビットが 2、データ ビットが 8 です。ボー レート はデフォルトで設定されていて、変更することはできません。

ステップ **3** ルータの電源を投入します。

電源コードを電源モジュールに接続してルータを起動します。端末エミュレーションプログラ ムのコンソール画面に、ブート プロセスの詳細が表示されます。

ステップ **4** Enter を押します。

root-systemユーザ名の入力を求めるプロンプトが表示されたらブートプロセスは完了です。プ ロンプトが表示されない場合は、ルータの初期ブート手順が完了するまでしばらく待ってから Enter を押してください。

ブートプロセスが失敗する原因として、ルータにプリインストールされているイメー ジが破損していることが考えられます。この場合は、外部のブート可能な USB ドラ イブを使用してルータを起動できます。 重要

#### 次のタスク

root ユーザ名およびパスワードを指定します。

### <span id="page-7-0"></span>**root** ユーザ クレデンシャルの設定

ルータの初回起動時に、rootクレデンシャル(ユーザ名とパスワード)の設定を求めるプロン プトが表示されます。これらは、XR(root-lr)コンソールおよびシステム管理VM(root-system) の root ユーザ クレデンシャル、およびディザスタ リカバリのクレデンシャルとして設定され ます。

#### 始める前に

ブート プロセスを完了する必要があります。ブート プロセスの開始方法については、[ルータ](#page-6-2) の起動 (3 [ページ\)](#page-6-2) を参照してください。

#### 手順

#### ステップ **1 Enter root-system username:** *username*

rootユーザのユーザ名を入力します。文字数制限は1023文字です。この例では、rootユーザの 名前は「root」です。

指定したユーザ名は、XRコンソールの「root-lr」グループにマッピングされます。ま た、システム管理コンソールの「root-system」ユーザとしてもマッピングされます。 重要

ルータの初回起動時またはイメージの再作成後は、ルータにユーザ設定がありません。この場 合、ルータによって「root-system ユーザ名」を指定するように要求されます。ただしすでに ルータが設定されている場合は、ステップ4で説明したように「ユーザ名」の入力を求めるプ ロンプトが表示されます。

#### ステップ **2 Enter secret:** *password*

root ユーザのパスワードを入力します。パスワードの文字数は 6 ~ 253 文字です。セキュリ ティ上の理由から、入力したパスワードは CLI に表示されません。

root ユーザにはスーパーユーザ権限があるため、root ユーザ名とパスワードは保護する必要が あります。これはルータ設定全体へのアクセスに使用されます。

#### ステップ **3 Enter secret again:** *password*

rootユーザのパスワードをもう一度入力します。パスワードは、前のステップで入力したパス ワードと一致しないと拒否されます。セキュリティ上の理由から、入力したパスワードはCLI に表示されません。

#### ステップ **4 Username:** *username*

XR VM コンソールにログインするため、root-system ユーザ名を入力します。

#### ステップ **5 Password:** *password*

rootユーザのパスワードを入力します。正しいパスワードを入力するとルータのプロンプトが 表示されます。これで XR VM コンソールにログインできました。

#### ステップ **6** (任意) **show run username**

ユーザの詳細を表示します。

```
username root
group root-lr
group cisco-support
secret 5 $1$NBg7$fHs1inKPZVvzqxMv775UE/
!
```
#### 次のタスク

- XR コンソールからルーティング機能を設定します。
- システム管理プロンプトでシステム管理設定を行います。システム管理プロンプトは、シ ステム管理コンソールへのアクセス時に表示されます。システム管理プロンプトを表示す る方法については[、システム管理コンソールへのアクセス](#page-13-0) (10 ページ)を参照してくだ さい。

### <span id="page-8-0"></span>コミット チェックの検証

**commit** 操作には、システム内のさまざまなコンポーネントに対して 1 つまたは複数の設定が 含まれています。ただし、個々の設定が相互に依存し、競合する場合は、commit 操作がすべ てのコンポーネントで正常に実行されない可能性があります。

設定をコミットする前に、**validate commit**操作を使用して、動作状態または利用可能なハード ウェアリソースを参照せずに全体的な設定を検証します。コマンドは、内部中央集中型設定検 証(CCV)を使用して設定を検証します。設定が失敗した場合は、競合の重大度に基づいて警 告またはエラー メッセージが表示されます。

#### 手順

#### ステップ **1 configuration validation enable**

#### 例:

RP/0/RP0/cpu 0: router(config)#configuration validation enable

コミット チェック操作を有効にします。

#### ステップ **2 configuration validation failure-type unsupported report**

#### 例:

RP/0/RP0/cpu 0: router(config)#configuration validation failure-type unsupported report

コミット チェック操作を有効にします。

#### ステップ **3 show configuration validation internal ccv status**

#### 例:

```
RP/0/RP0/cpu 0: router#show configuration validation internal ccv status
Current status of CCV:
CCV enablement state: Enabled
       user-requested: True
       dirty: False
       unstable: False
      repopulate: Not required
       init-sync: True
   CCV unsupported: Enabled
   YVE database dump: Disabled
       Remaining dumps: 0
       Dump to:
       Restricted to:
       Dump original: False
       Dump final: False
       Data types: NONE
       Include failures: False
   YVE debug terminal:
```
コミット チェック操作が有効になっていることを確認します。

#### ステップ **4 show configuration validation internal shadow**

#### 例:

RP/0/RP0/cpu 0: router#show configuration validation internal shadow 現在のシャドウ設定を確認します。このコマンドは BGP と RPL の設定に固有のものです。

#### ステップ **5 show configuration validation unsupported**

例:

RP/0/RP0/cpu 0: router#show configuration validation unsupported Aug 1 23:53:12.590 IST SEMANTIC ERRORS: This configuration was rejected by the system due to semantic errors. The individual errors with each failed configuration command can be found below. hostname UNSUPPORTED: Configuration validation is not supported on this item group ccv UNSUPPORTED: Configuration validation is not supported on this item end-group group key UNSUPPORTED: Configuration validation is not supported on this item end-group group tcp UNSUPPORTED: Configuration validation is not supported on this item end-group group RSVP UNSUPPORTED: Configuration validation is not supported on this item サポートされていない CLI を確認します。

#### ステップ **6 validate commit**

#### 例:

RP/0/RP0/cpu 0: router(config)#validate commit

設定を検証します。コマンドを実行すると、設定の結果が表示されます。エラーメッセージが 表示された場合は、エラーを修正します。

#### ステップ1 commit

#### 例:

RP/0/RP0/cpu 0: router(config)#commit

設定をコミットします。

#### 例

#### 例:**RPL-BGP** 設定のコミット確認

次に、この設定がコミットされた場合の RPL と BGP の設定例とシャドウ検証の出力 例を示します。

**RPL** 設定:ルート ポリシーの設定:

```
route-policy IBGP-TEST-out
 set next-hop self
end-policy
!
route-policy IBGP-TEST-v6-out
 set next-hop self
end-policy
!
route-policy EBGP-FREE-PEERS-out
  set next-hop self
end-policy
!
route-policy EBGP-FREE-PEERSv6-out
  set next-hop self
```
end-policy

! **BGP** 設定: router bgp 32934 nsr bgp router-id 172.16.0.0 bgp graceful-restart address-family ipv4 unicast maximum-paths ebgp 32 maximum-paths ibgp 32 ! address-family ipv6 unicast ! address-family ipv6 multicast ! neighbor-group <name> remote-as 325 update-source FortyGigE0/7/0/20 address-family ipv4 unicast multipath maximum-prefix 700000 75 soft-reconfiguration inbound ! ! neighbor-group <name1> remote-as 32934 update-source FortyGigE0/7/0/20 address-family ipv6 unicast multipath route-policy IBGP-TEST-v6-out out soft-reconfiguration inbound ! ! neighbor-group FREE\_PEERS address-family ipv4 unicast maximum-prefix 2 80 restart 240 route-policy EBGP-FREE-PEERS-out out remove-private-AS ! ! neighbor-group IBGP-TEST remote-as 32934 update-source Loopback0 address-family ipv4 unicast multipath maximum-prefix 700000 75 route-policy IBGP-TEST-out out soft-reconfiguration inbound ! ! neighbor-group FREE\_PEERSv6 remote-as 100 address-family ipv4 unicast route-policy EBGP-FREE-PEERS-out out ! address-family ipv6 unicast maximum-prefix 2 80 restart 240 route-policy EBGP-FREE-PEERSv6-out out remove-private-AS ! !

```
この RPL と BGP の設定の場合は、commit check を有効にすると、シャドウ設定に次
の出力が表示されます。
RP/0/RP0/CPU0:Router#show configuration validation internal shadow
Wed Jul 11 21:58:16.139 UTC
Building configuration...
!! IOS XR Configuration version = <version>
!! Last configuration change at Wed Jul 11 21:36:44 2018 by root
!
route-policy IBGP-TEST-out
  set next-hop self
end-policy
!
route-policy IBGP-TEST-v6-out
  set next-hop self
end-policy
!
route-policy EBGP-FREE-PEERS-out
  set next-hop self
end-policy
!
route-policy EBGP-FREE-PEERSv6-out
 set next-hop self
end-policy
!
router bgp 32934
nsr
bgp router-id 172.16.0.0
bgp graceful-restart
address-family ipv4 unicast
 maximum-paths ebgp 32
 maximum-paths ibgp 32
 !
 address-family ipv6 unicast
 !
 address-family ipv6 multicast
 !
neighbor-group <name>
  remote-as 325
 update-source FortyGigE0/7/0/20
  address-family ipv4 unicast
  multipath
  maximum-prefix 700000 75
  soft-reconfiguration inbound
  !
 !
neighbor-group <name1>
 remote-as 32934
  update-source FortyGigE0/7/0/20
  address-family ipv6 unicast
  multipath
  route-policy IBGP-TEST-v6-out out
  soft-reconfiguration inbound
  !
 !
 neighbor-group FREE_PEERS
 address-family ipv4 unicast
  maximum-prefix 2 80 restart 240
  route-policy EBGP-FREE-PEERS-out out
  remove-private-AS
  !
 !
neighbor-group IBGP-TEST
 remote-as 32934
```

```
update-source Loopback0
 address-family ipv4 unicast
  multipath
  maximum-prefix 700000 75
  route-policy IBGP-TEST-out out
  soft-reconfiguration inbound
  !
!
neighbor-group FREE_PEERSv6
 remote-as 100
 address-family ipv4 unicast
  route-policy EBGP-FREE-PEERS-out out
  !
 address-family ipv6 unicast
  maximum-prefix 2 80 restart 240
  route-policy EBGP-FREE-PEERSv6-out out
  remove-private-AS
  !
!
```
#### 例:コミット チェック検証の失敗

```
Router(config)#int Bundle-ether 1
Router(config-if)#dampening 1 2 2 4
Router(config-if)#validate commit show
Mon Jul 30 13:04:18.433 IST
```

```
Validation of configuration items failed during validate commit.
SEMANTIC ERRORS: This configuration was rejected by the system due to semantic errors.
The individual errors with each failed configuration command can be found below.
interface Bundle-Ether1
dampening 1 2 2 4
ERROR: Suppress threshold on "Bundle-Ether1" should be greater than reuse threshold '2',
but value provided is '2'
end
```

```
Router(config-if)#commit show-error
Mon Jul 30 13:04:32.958 IST
Failed to commit one or more configuration items during a pseudo-atomic operation. All
changes made have been reverted.
SEMANTIC ERRORS: This configuration was rejected by the system due to semantic errors.
The individual errors with each failed configuration command can be
found below.
```

```
interface Bundle-Ether1
dampening 1 2 2 4
This operation is not supported: Reuse threshold is not less than supressed threshold
end
```
### <span id="page-13-0"></span>システム管理コンソールへのアクセス

すべてのシステム管理とハードウェア管理の設定を行うには、XR コンソールからシステム管 理コンソールにログインする必要があります。

#### 手順

ステップ **1** root ユーザとして XR コンソールにログインします。

#### ステップ **2 admin**

#### 例:

ログイン バナーは、デフォルトで有効に設定されています。次の例では、ログイン バナーを 有効にした状態のコマンド出力を示しています。

RP/0/RP0/cpu 0: routerRP0/CPU0:ios#admin

Mon May 22 06:57:29.350 UTC

root connected from 127.0.0.1 using console on host sysadmin-vm:0\_RP0# exit Mon May 22 06:57:32.360 UTC

次の例では、ログイン バナーを無効にした状態のコマンド出力を示しています。

RP/0/RP0/CPU0:router#admin Thu Mar 01:07:14.509 UTC sysadmin-vm:0\_RP0# exit

#### ステップ **3** (任意) **exit**

システム管理モードから XR モードに戻ります。

### <span id="page-14-0"></span>管理ポートの設定

管理ポートをシステム管理およびリモート通信に使用するには、管理イーサネット インター フェイスの IP アドレスとサブネット マスクを設定する必要があります。他のネットワーク上 のデバイス(リモート管理ステーションや TFTP サーバなど)と通信する場合は、ルータのデ フォルト(スタティック)ルートを設定する必要があります。

#### 始める前に

- ネットワーク管理者またはシステムの設計担当者に問い合わせて、管理インターフェイス の IP アドレスおよびサブネット マスクを入手します。
- RP の物理ポート イーサネット 0 は管理ポートです。ポートが管理ネットワークに接続さ れていることを確認します。

#### 手順

#### ステップ **1 configure**

ステップ **2 interface MgmtEth** *rack/slot/port*

#### 例:

RP/0/RP0/CPU0:ios(config)#interface mgmtEth 0/RP0/CPU0/0

プライマリRPの管理インターフェイスのインターフェイスコンフィギュレーションモードを 開始します。

#### ステップ **3 ipv4 address** *ipv4-address subnet-mask*

#### 例:

RP/0/RP0/CPU0:ios(config-if)#ipv4 address 10.1.1.1/8

IP アドレスとサブネット マスクをインターフェイスに割り当てます。

#### ステップ **4 no shutdown**

#### 例:

RP/0/RP0/CPU0:ios(config-if)#no shutdown

インターフェイスを「アップ」状態にします。

#### ステップ **5 exit**

#### 例·

RP/0/RP0/CPU0:ios(config-if)#exit

管理インターフェイス コンフィギュレーション モードを終了します。

冗長ルート プロセッサで上記の手順を繰り返します。

#### ステップ **6 ipv4 virtual address** *ipv4 virtual address subnet-mask*

#### 例:

RP/0/RP0/CPU0:ios(config)#ipv4 virtual address 1.70.31.160 255.255.0.0

仮想 IP アドレスとサブネット マスクをインターフェイスに割り当てます。

#### ステップ1 commit

#### 次のタスク

管理ポート経由でイーサネット ネットワークに接続します。端末エミュレーション プログラ ムで、管理インターフェイス ポートへの SSH または Telnet 接続をその IP アドレスを使って確 立します。ルータに対して許可される Telnet セッションの数を設定するには、Telnet セッショ ンを確立する前に、XR コンフィギュレーション モードで **telnet ipv4|ipv6 server max-servers** コマンドを使用します。

### <span id="page-15-0"></span>**NTP** サーバとのクロック同期の実行

XR コンソールとシステム管理コンソールにはそれぞれのシステム クロックがあります。これ らのクロックが実際の時間とずれないように、NTPサーバのクロックと同期する必要がありま す。このタスクでは、XR コンソール用に NTP サーバを設定します。XR コンソールのクロッ クを同期すると、システム管理コンソールのクロックは自動的に XR コンソールのクロックと 同期されます。

#### 始める前に

管理ポートを設定して接続します。

手順

#### ステップ **1 configure**

### ステップ **2 ntp server** *server\_address*

例:

RP/0/RP0/cpu 0: routerRP0/CPU0:ios(config)#ntp server 64.90.182.55

指定したサーバと同期するように XR コンソールのクロックが設定されます。

I

<span id="page-18-0"></span>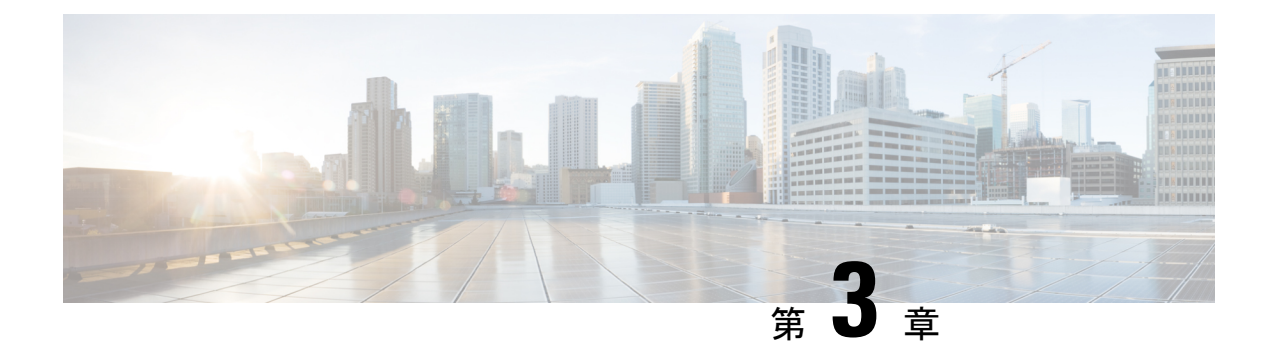

### 予備チェックの実行

コンソールに正常にログインしたら、予備チェックを実行してデフォルト設定を確認する必要 があります。チェックの実行時に設定の問題が検出された場合は、さらに設定を行う前に修正 を行ってください。予備チェックの内容は次のとおりです。

- ハードウェア [モジュールのステータスの確認](#page-18-1) (15 ページ)
- ノード [ステータスの確認](#page-18-2) (15 ページ)
- ソフトウェア [バージョンの確認](#page-20-0) (17 ページ)
- ファームウェア [バージョンの確認](#page-21-0) (18 ページ)
- インターフェイス [ステータスの確認](#page-23-0) (20 ページ)

# <span id="page-18-1"></span>ハードウェア モジュールのステータスの確認

ハードウェア モジュールには RP、ファン トレイなどがあります。ルータには複数のハード ウェア モジュールが取り付けられています。すべてのハードウェア モジュールが正しく取り 付けられて動作していることを確認するには、次のタスクを実行します。

#### 始める前に

必要なハードウェア モジュールがすべてルータに取り付けられていることを確認します。

### <span id="page-18-2"></span>ノード ステータスの確認

ルータ上の各カードはノードを表します。ノードの動作ステータスは、**show platform** コマン ドを使用して確認します。このコマンドは、XR およびシステム管理モードの両方の CLI で個 別に実行します。

手順

#### ステップ **1 show platform**

例:

RP/0/RP0/cpu 0: router#show platform

XR EXEC モードで **show platform** コマンドを実行すると、さまざまな RP および LC で動作し ている XR コンソールのステータスが表示されます。

RP/0/RP0/CPU0:ios#show platform Wed Mar 13 22:35:22.679 IST

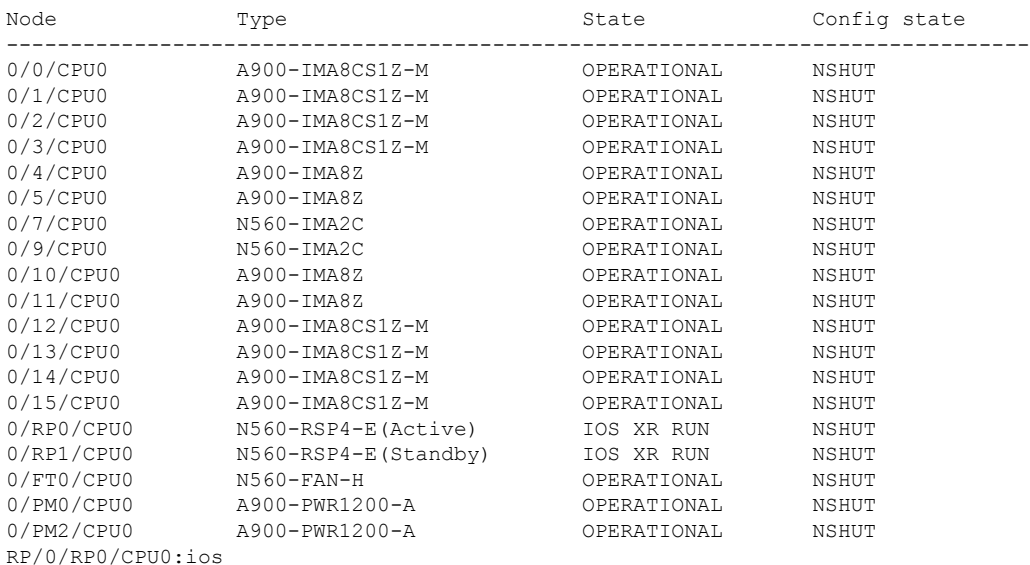

すべての RP が表示され、それぞれの状態が OPERATIONAL であることを確認します。これ は、XR コンソールがカード上で動作していることを示します。

#### ステップ **2 admin**

#### 例:

RP/0/RP0/cpu 0: router# admin

モードを開始します。

#### ステップ **3 show platform**

#### 例:

sysadmin-vm:0\_RP0#show platform

システム管理EXECモードで **showplatform**コマンドを実行すると、ルータ上のカード(RP、、 IM、)、およびハードウェア モジュール(ファントレイ)などのすべてのハードウェア ユ ニットのステータスが表示されます。

次に、単一シャーシ システムでの例を示します。

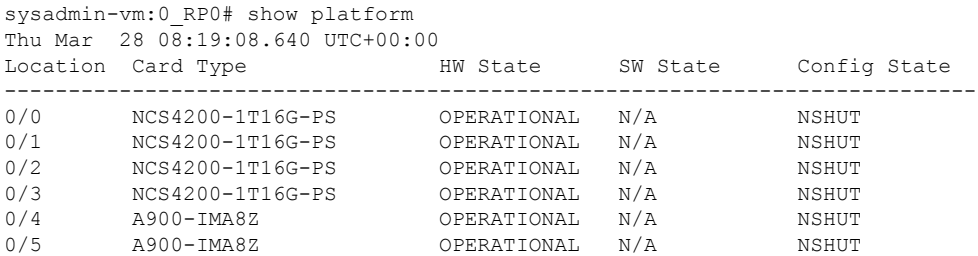

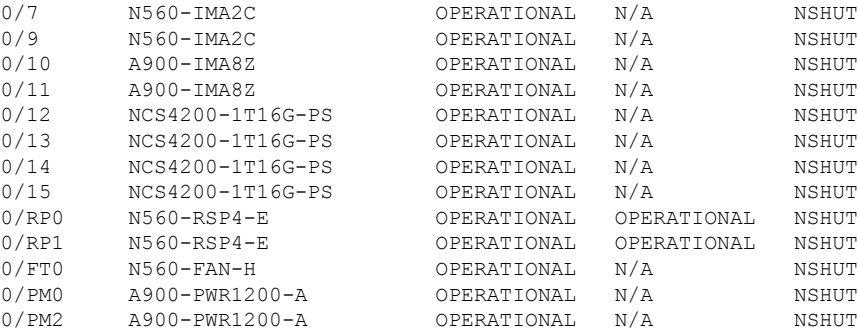

#### sysadmin-vm:0\_RP0#

ルータに取り付けられたすべてのカードが結果に表示されていることを確認します。LC/IMお よびRPのソフトウェアステータス、FTおよび電源モジュールのハードウェアステータスは、 「OPERATIONAL」である必要があります。ハードウェアおよびソフトウェアの各状態を次に 示します。

ハードウェアの状態

- OPERATIONAL:カードは正常に動作しており、完全に機能します。
- POWERED\_ON:電源がオンで、カードが起動しています。
- FAILED:カードは電源がオンになっていますが、内部障害が発生しています。
- PRESENT:カードはシャットダウン状態です。
- OFFLINE:ユーザによってカードの状態がオフラインに変更されています。診断のために カードにアクセスできます。

#### ソフトウェアの状態

- OPERATIONAL:ソフトウェアは正常に動作しており、完全に機能します。
- SW\_INACTIVE: ソフトウェアは完全には動作していません。
- FAILED:ソフトウェアは動作していますが、カードに内部障害が発生しています。

# <span id="page-20-0"></span>ソフトウェア バージョンの確認

ルータには、プリインストールされた Cisco IOS XR ソフトウェアが付属しています。ソフト ウェアの最新バージョンがインストールされていることを確認します。新しいバージョンを使 用できる場合は、システムアップグレードを実行してください。これにより新しいバージョン のソフトウェアがインストールされ、ルータに最新の機能セットが提供されます。

ルータで実行されている Cisco IOS XR ソフトウェアのバージョンを確認するには、次のタス クを実行します。

#### 手順

#### **show version**

#### 例:

RP/0/RP0/cpu 0: router# show version

ルータにインストールされている各種ソフトウェア コンポーネントのバージョンを表示しま す。結果には、Cisco IOS XRソフトウェアとその各種コンポーネントのバージョンが含まれま す。

#### 例

#### 次のタスク

結果を確認して、システム アップグレードまたは追加のパッケージ インストールが必要かど うかを特定します。必要な場合は、「[システムアップグレードの実行および機能パッケージの](#page-36-2) [インストール](#page-36-2) (33 ページ)」の章のタスクを参照してください。

# <span id="page-21-0"></span>ファームウェア バージョンの確認

ルータのさまざまなハードウェアコンポーネントのファームウェアは、インストールされてい る Cisco IOS XR イメージと互換性がある必要があります。互換性がないと、ルータの誤動作 を引き起こす可能性があります。ファームウェアバージョンを確認するには、次のタスクを実 行します。

FPD Versions

#### 手順

#### **show hw-module fpd**

#### 例:

RP/0/RP0/CPU0:N560\_SYSPSV#show hw-module fpd Wed Mar 13 22:35:40.387 IST

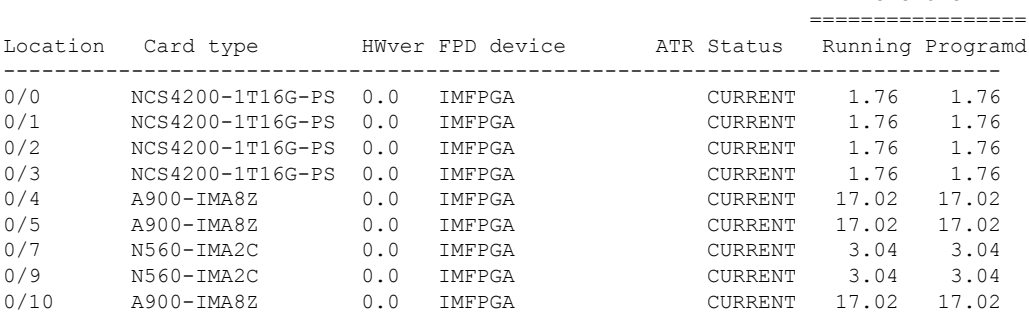

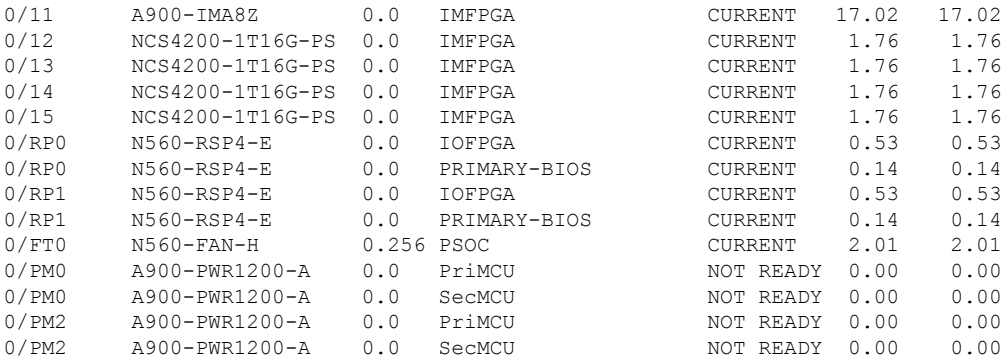

ルータで検出されたハードウェア モジュールのリストを表示します。

(注) このコマンドは、XR VM とシステム管理 VM の両方のモードで実行できます。

上記の出力で重要なフィールドは次のとおりです。

- FPD Device:IO FPGA、IM FPGA、BIOS などのハードウェア コンポーネントの名前。
- Status:ファームウェアのアップグレード ステータス。それぞれの状態については次のと おりです。
	- CURRENT:ファームウェア バージョンは最新バージョンです。
	- READY:FPD のファームウェアはアップグレード可能な状態です。
	- NOT READY:FPD のファームウェアはアップグレード可能な状態ではありません。
	- NEED UPGD:インストール済みのイメージで新しいファームウェア バージョンを利 用できます。アップグレードすることが推奨されます。
	- RLOADREQ:アップグレードが完了していて、ISOイメージのリロードが必要です。
	- UPGD DONE:ファームウェア アップグレードが正常に行われました。
	- UPGD FAIL:ファームウェア アップグレードが失敗しました。
	- BACKIMG:ファームウェアが破損しています。ファームウェアを再インストールし てください。
	- UPGDSKIP:インストール済みファームウェアのバージョンが、イメージで利用可能 なバージョンよりも上位であるため、アップグレードがスキップされました。
- Running:FPD で現在実行中のファームウェアのバージョン。
- Programmd:モジュールにプログラミングされている FPD のバージョン。

#### 次のタスク

• EXEC モードで **upgrade hw-module location all fpd** コマンドを使用して、必要なファーム ウェアをアップグレードします。個々の FPD を選択して更新することも、すべてをまと めて更新することもできます。FPDアップグレードを有効にするには、ルータの電源を再 投入する必要があります。

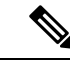

BIOS と IOFPGA のアップグレードには、新しいバージョンを有 効にするためにルータの電源の再投入が必要です。 (注)

### <span id="page-23-0"></span>インターフェイス ステータスの確認

ルータが起動すると、使用可能なすべてのインターフェイスがシステムによって検出されま す。インターフェイスが検出されない場合、ユニットの異常を示している可能性があります。 検出されたインターフェイスの数を確認するには、次のタスクを実行します。

#### 手順

#### **show ipv4 interface summary**

#### 例:

RP/0/RP0/cpu 0: router#show ipv4 interface summary

ルータの初回起動時には、すべてのインターフェイスが「未割り当て」の状態です。結果に表 示されるインターフェイスの総数が、ルータに存在するインターフェイスの実際の数と一致す ることを確認してください。

上記の結果について説明します。

- Assigned:IP アドレスがインターフェイスに割り当てられています。
- Unnumbered:ルータの他のインターフェイスにすでに設定された IP アドレスを借用して いるインターフェイスです。
- Unassigned:IP アドレスはインターフェイスに割り当てられていません。

また、XR EXEC モードで **show interfacesbrief** および **show interfaces summary** コマンドを使用 し、インターフェイス ステータスを確認することもできます。

<span id="page-24-1"></span><span id="page-24-0"></span>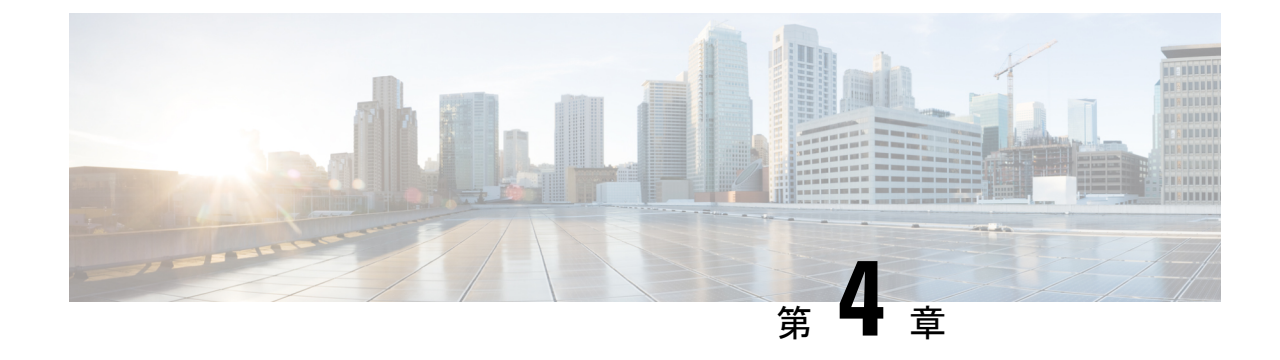

# ユーザ プロファイルの作成および権限の 割り当て

ルータ上のシステム管理設定へのアクセス権を管理するには、権限を割り当てたユーザ プロ ファイルを作成します。権限はコマンド ルールとデータ ルールを使用して指定します。ユー ザ、グループ、コマンド ルール、およびデータ ルールを作成するには、認証、認可、および アカウンティング(AAA)コマンドをシステム管理コンフィギュレーション モードで使用し ます。aaa コマンドはディザスタ リカバリ パスワードを変更する際にも使用します。

(注)

システム管理 VM から外部 AAA サーバおよびサービスを設定することはできません。その設 定は XR VM からのみ実行できます。

ユーザが制御されていないアクセスを行うのを制限するために AAA 認証を設定します。AAA 認証が設定されていない場合、ユーザに割り当てられたグループに関連付けられたコマンドお よびデータ ルールはバイパスされます。IOS-XR ユーザは、ネットワーク設定プロトコル (NETCONF)、Google 定義のリモート プロシージャ コール(gRPC)または任意の YANG ベースのエージェントを介して、IOS-XR設定への完全な読み取り/書き込みアクセス権を持つ ことができます。制御されていないアクセスを許可しないようにするには、いずれかの設定を 行う前に AAA 認証を有効にします。

- XR 上のいずれかのユーザが削除されている場合、ローカル データベースは、システム管理 VM に最初のユーザが存在するかどうかを確認します。 (注)
	- 最初のユーザが存在する場合、同期は実行されません。
	- ·最初のユーザが存在しない場合は、XR の最初のユーザ (作成順序に基づく)がシステム 管理 VM に同期されます。

ユーザの認証にはユーザ名とパスワードが使用されます。認証されたユーザは、ユーザグルー プに対して作成および適用されているコマンド ルールとデータ ルールに基づいて、コマンド を実行しデータ要素にアクセスする権利が与えられます。ユーザ グループに属するすべての

ユーザには、そのユーザ グループのコマンド ルールおよびデータ ルールで定義されているシ ステムへのアクセス権があります。

ユーザ プロファイルを作成するためのワークフローを次のフローチャートに示します。

図 **<sup>1</sup> :** ユーザ プロファイル作成のワークフロー

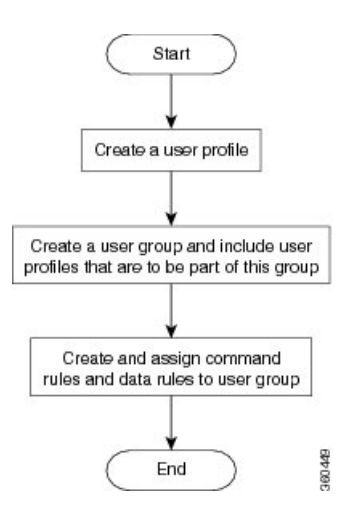

(注)

ルータの初回起動時に作成された XR VM の root-lr ユーザは、システム管理 VM の root-system ユーザにマッピングされます。root-systemユーザにはシステム管理VMのスーパーユーザ権限 があるため、アクセスは制限されません。

既存の AAA 設定を表示するには、システム管理コンフィギュレーションconfig モードで **show run aaa** コマンドを使用します。

この章で説明する内容は次のとおりです。

- ユーザ [プロファイルの作成](#page-25-0) (22 ページ)
- ユーザ [グループの作成](#page-27-0) (24 ページ)
- コマンド [ルールの作成](#page-29-0) (26 ページ)
- データ [ルールの作成](#page-31-0) (28 ページ)
- ディザスタ [リカバリのユーザ名とパスワードの変更](#page-33-0) (30 ページ)

# <span id="page-25-0"></span>ユーザ プロファイルの作成

システム管理 VM の新しいユーザを作成します。ユーザはユーザ グループに含まれ、特定の 権限が割り当てられます。ユーザは割り当てられた権限に基づいて、システム管理 VM コン ソールのコマンドと設定への制限付きアクセス権を持ちます。

ルータでは、最大で 1024 個のユーザ プロファイルがサポートされます。

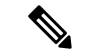

システム管理 VM で作成したユーザは、XR VM で作成したユーザとは異なります。したがっ て、システム管理 VM ユーザのユーザ名とパスワードを使用して XR VM にアクセスすること はできません。逆も同様です。 (注)

#### **XR VM** およびシステム管理 **VM** ユーザ プロファイルの同期

ユーザ プロファイルを XR VM で初めて作成するとき、システム管理 VM にユーザが存在しな い場合、ユーザ名とパスワードはシステム管理 VM に同期されます。

ただし、同期されたユーザの XR VM での後続のパスワード変更またはユーザ削除は、システ ム管理 VM と同期されません。

そのため、XR VM およびシステム管理 VM のパスワードが同じでない可能性があります。ま た、ユーザが XR VM で削除されても、システム管理 VM と同期されたユーザは削除されませ  $h_{\rm o}$ 

XR VM の root-lr ユーザがシステム管理 VM にアクセスするには、XR EXEC モードXR EXEC モードで **Admin** コマンドを入力します。ルータではユーザ名とパスワードの入力を求めるプ ロンプトは表示されません。XR VM の root-lr ユーザには、システム管理 VM へのフル アクセ ス権が提供されます。

#### 手順

#### ステップ **1 admin**

#### 例:

RP/0/RP0/cpu 0: router# admin

モードを開始します。

#### ステップ **2 config**

#### 例:

sysadmin-vm:0\_RP0sysadmin-vm:0\_RP0#config

システム管理コンフィギュレーション System Admin Config モードを開始します。

#### ステップ **3 aaa authentication users user** *user\_name*

#### 例:

sysadmin-vm:0\_RP0(config)#aaa authentication users user us1

新しいユーザを作成し、ユーザ コンフィギュレーション モードを開始します。例では、ユー ザ「us1」が作成されます。

#### ステップ **4 password** *password*

#### 例:

sysadmin-vm:0\_RP0(config-user-us1)#password pwd1

システム管理 VM へのログイン時にユーザ認証に使用するパスワードを入力します。

#### ステップ **5 uid** *user\_id\_value*

#### 例:

sysadmin-vm:0\_RP0(config-user-us1)#uid 100 数値を指定します。32 ビットの整数を入力できます。

#### ステップ **6 gid** *group\_id\_value*

#### 例:

sysadmin-vm:0\_RP0(config-user-us1)#gid 50 数値を指定します。32 ビットの整数を入力できます。

#### ステップ **7 ssh\_keydir** *ssh\_keydir*

#### 例:

sysadmin-vm:0\_RP0(config-user-us1)#ssh\_keydir dir1 英数字の値を指定します。

ステップ **8 homedir** *homedir*

#### 例:

sysadmin-vm:0\_RP0(config-user-us1)#homedir dir2

英数字の値を指定します。

#### ステップ **9 commit**

#### 次のタスク

- このタスクで作成したユーザを含めるユーザ グループを作成します。ユーザ [グループの](#page-27-0) 作成 (24 [ページ\)を](#page-27-0)参照してください。
- ユーザ グループに適用するコマンド ルールを作成します。コマンド [ルールの作成](#page-29-0) (26 [ページ\)を](#page-29-0)参照してください。
- ユーザ グループに適用するデータ ルールを作成します。データ [ルールの作成](#page-31-0) (28 ペー [ジ\)を](#page-31-0)参照してください。

### <span id="page-27-0"></span>ユーザ グループの作成

新しいユーザ グループを作成してコマンド ルールとデータ ルールを関連付けます。コマンド ルールおよびデータ ルールは、ユーザ グループに属するすべてのユーザに適用されます。

ルータでは、最大 32 のユーザ グループがサポートされます。

#### 始める前に

ユーザ プロファイルを作成します。ユーザ [プロファイルの作成および権限の割り当て](#page-24-1) (21 [ページ\)](#page-24-1)を参照してください。

手順

#### ステップ **1 admin**

例:

RP/0/RP0/cpu 0: router# admin

モードを開始します。

#### ステップ **2 config**

#### 例:

sysadmin-vm:0\_RP0#config システム管理コンフィギュレーション モードを開始します。

#### ステップ **3 aaa authentication groups group** *group\_name*

#### 例:

sysadmin-vm:0\_RP0(config)#aaa authentication groups group gr1

新しいユーザ グループ(まだ存在していない場合) を作成して、グループ コンフィギュレー ション モードを開始します。この例では、ユーザ グループ「gr1」が作成されます。

デフォルトで、root ユーザの作成時にユーザ グループ「root-system」がシステムに よって作成されます。rootユーザはこのユーザグループのメンバです。このグループ に追加されたユーザは root ユーザ権限を取得します。 (注)

#### ステップ **4 users** *user\_name*

#### 例:

sysadmin-vm:0\_RP0(config-group-gr1)#users us1

ユーザ グループに含めるユーザの名前を指定します。

複数のユーザ名を二重引用符で囲んで指定することができますたとえば、**users** "*user1 user2 ...* "となります。

#### ステップ **5 gid** *group\_id\_value*

例:

sysadmin-vm:0\_RP0(config-group-gr1)#gid 50

数値を指定します。32 ビットの整数を入力できます。

#### ステップ **6 commit**

次のタスク

- コマンド ルールを作成します。コマンド [ルールの作成](#page-29-0) (26 ページ)を参照してくださ  $V_{\alpha}$
- データ ルールを作成します。データ [ルールの作成](#page-31-0) (28 ページ)を参照してください。

### <span id="page-29-0"></span>コマンド ルールの作成

コマンド ルールとは、ユーザ グループ内のどのユーザが特定のコマンドの使用を許可または 拒否されるかに基づいたルールです。コマンド ルールはユーザ グループに関連付けられ、そ のユーザ グループに属するすべてのユーザに適用されます。

コマンドでの動作を許可するか拒否するかを指定することで、コマンドルールを作成します。 次の表に、有効な動作と権限の組み合わせを示します。

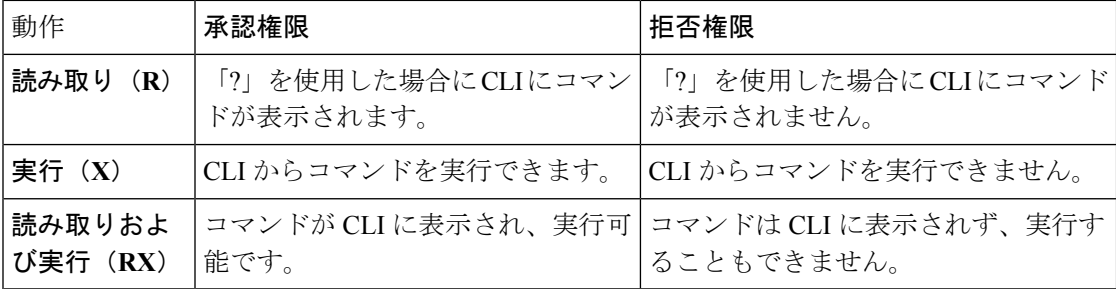

デフォルトでは、すべての権限が **Reject** に設定されています。

各コマンド ルールは、関連付けられている番号によって識別されます。ユーザ グループに複 数のコマンド ルールを適用すると、より小さい番号のコマンド ルールが優先されます。たと えば cmdrule 5 は読み取りアクセスを許可しますが、cmdrule 10 は読み取りアクセスを拒否す るとします。これら両方のコマンド ルールを同じユーザ グループに適用すると、cmdrule 5 が 優先されるため、このグループのユーザは読み取りアクセス権を持ちます。

このタスクの例として、「show platform」コマンドの読み取りおよび実行権限を拒否するルー ルを作成します。

#### 始める前に

ユーザ グループを作成します。ユーザ [グループの作成](#page-27-0) (24 ページ)を参照してください。

#### 手順

ステップ **1 admin**

例:

RP/0/RP0/cpu 0: router# admin モードを開始します。

#### ステップ **2 config**

#### 例:

sysadmin-vm:0\_RP0#config

システム管理コンフィギュレーション モードを開始します。

#### ステップ **3 aaa authorization cmdrules cmdrule** *command\_rule\_number*

#### 例:

sysadmin-vm:0\_RP0(config)#aaa authorization cmdrules cmdrule 1100

コマンド ルール番号として数値を指定します。32 ビットの整数を入力できます。

重要 1 ~ 1000 の数字はシスコで予約済みのため使用しないでください。

このコマンドによって、新しいコマンドルール(まだ存在していない場合)が作成され、コマ ンドルールコンフィギュレーションモードが開始されます。例では、コマンドルール「1100」 が作成されます。

デフォルトでは、root-systemユーザの作成時に「cmdrule 1」がシステムによって作成 されます。このコマンドルールは、すべてのコマンドの「読み取り」および「実行」 動作に対する「承認」権限を提供します。したがって「cmdrule 1」が変更されない限 り、root ユーザに課せられる制限はありません。 (注)

#### ステップ **4 command** *command\_name*

#### 例:

sysadmin-vm:0\_RP0(config-cmdrule-1100)#command "show platform"

権限を制御するコマンドを指定します。

**command**にアスタリスク「\*」を入力した場合、そのコマンドルールがすべてのコマンドに適 用されることを意味します。

#### ステップ **5 ops {r** | **x | rx}**

#### 例:

sysadmin-vm:0\_RP0(config-cmdrule-1100)#ops rx

権限を指定する必要がある動作を指定します。

- **r** : 読み取り
- **x** :実行
- **rx** :読み取りおよび実行
- ステップ **6 action** {**accept** | **accept\_log** | **reject**}

#### 例:

sysadmin-vm:0\_RP0(config-cmdrule-1100)#action reject

ユーザがその動作の使用を許可されるか拒否されるかを指定します。

• **accept** :ユーザはその動作の実行を許可されます。

- **accept\_log**:ユーザはその動作の実行を許可され、アクセスの試行がすべて記録されます。
- **reject**:ユーザはその動作の実行を制限されます。

#### ステップ **7 group** *user\_group\_name*

#### 例:

sysadmin-vm:0\_RP0(config-cmdrule-1100)#group gr1

コマンド ルールを適用するユーザ グループを指定します。

#### ステップ **8 context** *connection\_type*

#### 例:

sysadmin-vm:0 RP0(config-cmdrule-1100)#context \*

このルールを適用する接続タイプを指定します。接続タイプは*netconf*(ネットワーク設定プロ トコル)、*cli*(コマンドラインインターフェイス)、または*xml*(ExtensibleMarkupLanguage) です。アスタリスク「\*」の入力が推奨されます。これは、そのコマンド ルールがすべての接 続タイプに適用されることを示します。

#### ステップ **9 commit**

#### 次のタスク

データ ルールを作成します。データ [ルールの作成](#page-31-0) (28 ページ)を参照してください。

### <span id="page-31-0"></span>データ ルールの作成

データ ルールとは、ユーザ グループ内のどのユーザが設定データ要素へのアクセスとその変 更を許可または拒否されるかに基づいたルールです。データ ルールはユーザ グループに関連 付けられます。データ ルールは、ユーザ グループに属するすべてのユーザに適用されます。

各データ ルールは、関連付けられている番号によって識別されます。ユーザ グループに複数 のデータ ルールを適用すると、より小さい番号のデータ ルールが優先されます。

#### 始める前に

ユーザ グループを作成します。ユーザ [グループの作成](#page-27-0) (24 ページ)を参照してください。

#### 手順

ステップ **1 admin**

#### 例:

RP/0/RP0/cpu 0: router# admin

モードを開始します。

#### ステップ **2 config**

#### 例:

sysadmin-vm:0\_RP0#config

システム管理コンフィギュレーション モードを開始します。

#### ステップ **3 aaa authorization datarules datarule** *data\_rule\_number*

#### 例:

sysadmin-vm:0\_RP0(config)#aaa authorization datarules datarule 1100

データ ルール番号として数値を指定します。32 ビットの整数を入力できます。

重要 1 ~ 1000 の数字はシスコで予約済みのため使用しないでください。

このコマンドによって、新しいデータルール(まだ存在していない場合)が作成され、データ ルール コンフィギュレーション モードが開始されます。例では、データ ルール「1100」が作 成されます。

デフォルトで、root-systemユーザの作成時に「datarule 1」がシステムによって作成さ れます。このデータルールは、すべての設定データの「読み取り」、「書き込み」、 および「実行」動作に対する「承認」権限を提供します。したがって「datarule 1」が 変更されない限り、root ユーザに課せられる制限はありません。 (注)

#### ステップ **4 keypath** *keypath*

#### 例:

sysadmin-vm:0\_RP0(config-datarule-1100)#keypath /aaa/disaster-recovery

データ要素のキーパスを指定します。キーパスはデータ要素の場所を定義する式です。**keypath** にアスタリスク「\*」を入力した場合、そのコマンド ルールがすべての設定データに適用され ることを意味します。

#### ステップ **5 ops** *operation*

#### 例:

sysadmin-vm:0\_RP0(config-datarule-1100)#ops rw

権限を指定する必要がある動作を指定します。各動作は次の文字で識別されます。

- c:作成
- d:削除
- u:更新
- w:書き込み(作成、更新、および削除の組み合わせ)
- r : 読み込み
- x:実行

#### ステップ **6 action** {**accept** | **accept\_log** | **reject**}

#### 例:

sysadmin-vm:0\_RP0(config-datarule-1100)#action reject

ユーザがその動作を許可されるか拒否されるかを指定します。

- **accept** :ユーザはその動作の実行を許可されます。
- **accept\_log**:ユーザはその動作の実行を許可され、アクセスの試行がすべて記録されます。
- **reject**:ユーザはその動作の実行を制限されます。
- ステップ **7 group** *user\_group\_name*

#### 例:

sysadmin-vm:0\_RP0(config-datarule-1100)#group gr1

データ ルールを適用するユーザ グループを指定します。複数のグループ名を指定することも できます。

#### ステップ **8 context** *connection type*

#### 例:

sysadmin-vm:0 RP0(config-datarule-1100)#context \*

このルールを適用する接続タイプを指定します。接続タイプは*netconf*(ネットワーク設定プロ トコル)、*cli*(コマンドラインインターフェイス)、または*xml*(ExtensibleMarkupLanguage) です。アスタリスク「\*」の入力が推奨されます。これは、そのコマンドがすべての接続タイ プに適用されることを示します。

#### ステップ **9 namespace** *namespace*

#### 例:

sysadmin-vm:0 RP0(config-datarule-1100)#namespace \*

アスタリスク「\*」を入力して、データ ルールが名前空間の値すべてに適用されることを示し ます。

#### <span id="page-33-0"></span>ステップ **10 commit**

# ディザスタ リカバリのユーザ名とパスワードの変更

ルータの起動後、最初にroot-systemユーザ名とパスワードを定義すると、同じユーザ名とパス ワードがシステム管理コンソールのディザスタリカバリユーザ名およびパスワードとしてマッ ピングされます。ただし、これらは変更可能です。

ディザスタ リカバリ ユーザ名およびパスワードは、次の状況で役立ちます。

• システム管理コンソールでの認証のデフォルト ソースである AAA データベースが破損し た場合にシステムへアクセスする。

- 何らかの理由でシステム管理コンソールが機能しない場合に、管理ポートを通じてシステ ムにアクセスする。
- 通常のユーザ名およびパスワードを忘れた場合に、ディザスタ リカバリ ユーザ名とパス ワードを使用してシステム管理コンソールにアクセスし、新しいユーザを作成する。

(注) ルータでは、ディザスタリカバリユーザ名およびパスワードを一度に1つのみ設定できます。

#### 手順

ステップ **1 admin**

例:

RP/0/RP0/cpu 0: router# admin

モードを開始します。

ステップ **2 config**

例:

```
sysadmin-vm:0_RP0#config
```
システム管理コンフィギュレーション モードを開始します。

#### ステップ **3 aaa disaster-recovery username** *username* **password** *password*

#### 例:

sysadmin-vm:0\_RP0(config)#aaa disaster-recovery username us1 password pwd1

ディザスタ リカバリ ユーザ名とパスワードを指定します。既存のユーザをディザスタ リカバ リ ユーザとして選択する必要があります。この例では、ディザスタ リカバリ ユーザとして 「us1」が選択され、パスワード「pwd1」が割り当てられます。パスワードは、プレーンテキ ストまたは MD5 ダイジェスト文字列として入力することができます。

ディザスタ リカバリ ユーザ名を使用する場合は、*username***@localhost** の形式で入力してくだ さい。

#### ステップ **4 commit**

I

<span id="page-36-2"></span><span id="page-36-0"></span>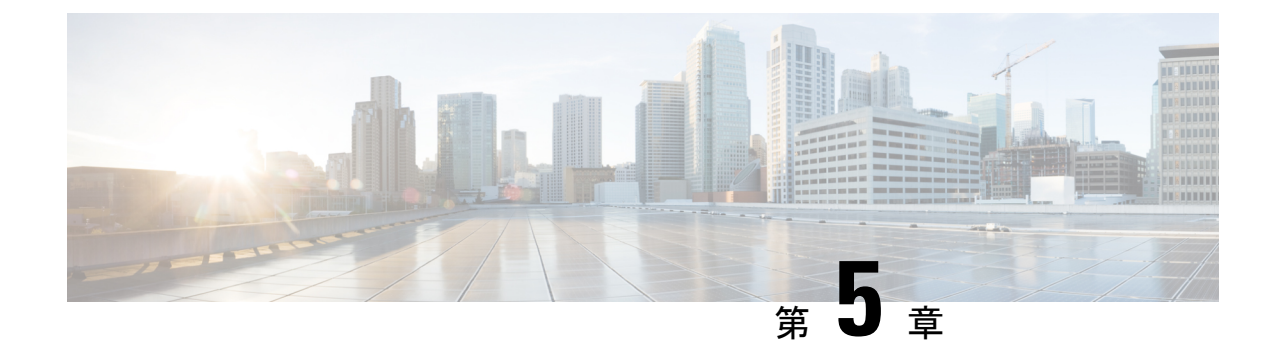

# システム アップグレードの実行および機 能パッケージのインストール

システム アップグレードおよびパッケージ インストール プロセスを実行するには、ルータで **install** コマンドを使用します。これらのプロセスでは、iso イメージ(*.iso*)、機能パッケージ (*.rpm*)、およびソフトウェア メンテナンス アップグレード ファイル(*.smu*)をルータ上で 追加およびアクティブ化します。ネットワーク サーバからこれらのファイルにアクセスし、 ルータ上でアクティブ化します。インストールしたパッケージまたは SMU が原因でルータに 問題が発生した場合は、アンインストールすることができます。

この章で説明する内容は次のとおりです。

- [システムのアップグレード](#page-36-1) (33 ページ)
- [機能のアップグレード](#page-37-0) (34 ページ)
- インストール [プロセスのワークフロー](#page-38-0) (35 ページ)
- [パッケージのインストール](#page-38-1) (35 ページ)
- [準備済みパッケージのインストール](#page-43-0) (40 ページ)
- [パッケージのアンインストール](#page-46-0) (43 ページ)

# <span id="page-36-1"></span>システムのアップグレード

システムのアップグレードとは、ルータに新しいバージョンの Cisco IOS XR オペレーティン グ システムをインストールするプロセスです。ルータには Cisco IOS XR イメージがプリイン ストールされています。ただし、ルータ機能を最新の状態に保つために新しいバージョンをイ ンストールすることができます。システム アップグレードの操作は XR VM から実行します が、システム アップグレード時に、XR VM とシステム管理 VM の両方で動作しているオペ レーティング システムがアップグレードされます。

NCS-55A2-MOD-SL、NCS-55A2-MOD-HD-S、NCS-55A2-MOD-HX-S、NCS-55A2-MOD-SE-S の いずれかの NCS 55A2 固定シャーシをリロードすると、1G インターフェイスはモジュラ ポー ト アダプタ (MPA) NC55-MPA-12T-S 内で 1 回ではなく 2 回フラッピングします。

ルータ上のインターフェイスに設定が行われておらず、no-shut操作を実行して起動した場合、 ルータのリロード時にインターフェイスの状態が自動的に **admin-shutdown** に変更されます。 (注)

システム アップグレードは、基本パッケージ(Cisco IOS XR ユニキャスト ルーティング コア バンドル)のインストールによって行います。このバンドルのファイル名は *ncs560-mini-x.iso* です。**install**コマンドを使用して、このISOイメージをインストールします。インストールプ ロセスの詳細については、インストール [プロセスのワークフロー](#page-38-0) (35 ページ)を参照してく ださい。

 $\sqrt{N}$ 

ルータのリロード時はインストール操作を実行しないでください。 注意

アップグレード操作中はルータをリロードしないでください。

Cisco IOS XR は、ISO およびアップグレード イメージで Cisco IOS XR RPM パッケージの RPM 署名と署名検証をサポートしています。Cisco IOS XR ISO およびアップグレード イメージのす べての RPM パッケージは、暗号化の完全性と信頼性を保証するために署名されます。これに より、RPM パッケージが改ざんされておらず、RPM パッケージが Cisco IOS XR からのもので あることが保証されます。RPM パッケージの署名に使用される秘密キーは、シスコによって 作成され、安全に維持されます。

システムと RPM のアップグレードの詳細については、「自動依存関係管理」の章を参照して ください。

### <span id="page-37-0"></span>機能のアップグレード

機能のアップグレードとは、ルータに新機能とソフトウェアパッチを導入するプロセスです。 機能アップグレードは、パッケージファイル(単にパッケージと呼ばれます)のインストール によって行います。ソフトウェア パッチのインストールはソフトウェア メンテナンス アップ グレード(SMU)ファイルのインストールによって行います。

ルータにパッケージをインストールすると、そのパッケージに含まれる特定の機能がインス トールされます。Cisco IOS XR ソフトウェアはさまざまなソフトウェア パッケージに分割さ れているため、ルータで実行する機能を選択することができます。各パッケージには、ルー ティングやセキュリティなど、特定のルータ機能のセットを実行するコンポーネントが含まれ ています。

たとえばルーティング パッケージのコンポーネントは、BGP や OSPF など、個別の RPM に分 かれています。BGP は必須 RPM であり、基本ソフトウェア バージョンに含まれているので削 除できません。OSPF などの任意の RPM は、必要に応じて追加および削除できます。

パッケージの命名規則は<platform>-<pkg>-<pkg version>-<release version>.<architecture>.rpm です。標準パッケージは次のとおりです。

• ncs560-mpls-1.0.0.0-*<*リリース番号*>*.x86\_64.rpm

- ncs560-isis-1.0.0.0-*<*リリース番号*>*.x86\_64.rpm
- ncs560-mcast-1.0.0.0-*<*リリース番号*>*.x86\_64.rpm
- ncs560-mgbl-1.0.0.0-*<*リリース番号*>*.x86\_64.rpm
- ncs560-bgp-1.0.0.0-*<*リリース番号*>*.x86\_64.rpm
- ncs560-ospf-1.0.0.0-*<*リリース番号*>*.x86\_64.rpm
- ncs560-mpls-te-rsvp-1.0.0.0-*<*リリース番号*>*.x86\_64.rpm
- ncs560-li-1.0.0.0-*<*リリース番号*>*.x86\_64.rpm
- ncs560-eigrp-1.0.0.0-*<*リリース番号*>*.x86\_64.rpm
- ncs560-k9sec-1.0.0.0-*<*リリース番号*>*.x86\_64.rpm

パッケージおよびSMUのインストールは、**install**コマンドを使用して実行します。インストー ル プロセスの詳細については、[パッケージのインストール](#page-38-1) (35ページ)を参照してくださ い。

XR VM とシステム管理 VM 用の個別のパッケージおよび SMU があります。それぞれをその ファイル名で識別できます。

システムのアップグレードおよび RPM の詳細については、『*Cisco IOS XR Flexible Packaging Configuration Guide*』を参照してください。

### <span id="page-38-0"></span>インストール プロセスのワークフロー

インストールおよびアンインストールプロセスのワークフローについては、次のフローチャー トを参照してください。

パッケージのインストールについては[、パッケージのインストール](#page-38-1) (35 ページ)を参照して ください。パッケージのアンインストールについては[、パッケージのアンインストール](#page-46-0) (43 [ページ\)](#page-46-0)を参照してください。

### <span id="page-38-1"></span>パッケージのインストール

システムをアップグレードするか、パッチをインストールするには、このタスクを完了しま す。システム アップグレードは ISO イメージ ファイルを使用して行いますが、パッチ インス トールの場合はパッケージおよび SMU を使用します。*.rpm* ファイルをインストールする際も このタスクを使用します。*.rpm* ファイルには、1 つのファイルに統合された複数のパッケージ と SMU が含まれています。カード タイプにかかわらず、パッケージ形式によってコンポーネ ントごとに 1 つの RPM が定義されます。

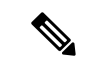

システム管理パッケージおよびXRパッケージは、システム管理EXECモードおよびXREXEC モードで**install**コマンドを使用して実行できます。すべての**install**コマンドは両方のモードで 使用できます。 (注)

パッケージをインストールするためのワークフローを次のフローチャートに示します。

図 **2 :** パッケージ インストールのワークフロー

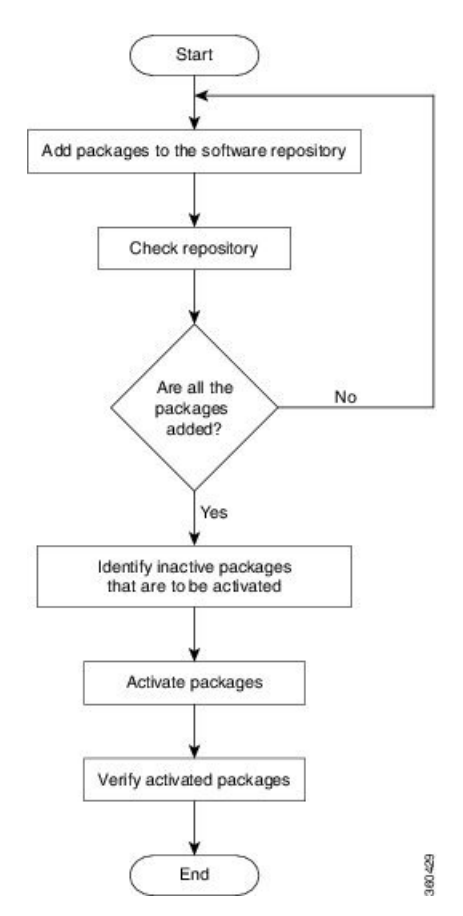

始める前に

- 管理ポートを設定して接続します。インストール可能なファイルには管理ポートからアク セスできます。管理ポートの設定の詳細については、[管理ポートの設定](#page-14-0) (11 ページ) を 参照してください。
- インストールするパッケージを、ルータのハードディスク、またはルータがアクセスでき るネットワーク サーバにコピーします。

#### 手順

ステップ **1** 次のいずれかを実行します。

- **install add source** *<tftp transfer protocol>/package\_path*/ *filename1 filename2 ...*
- **install addsource** *<ftp orsftp transfer protocol>//user@server:/package\_path*/ *filename1 filename2 ...*

#### 例:

```
RP/0/RP0/CPU0:router#install add source
/harddisk:/ncs560-mpls-te-rsvp-1.0.0.0-r662.x86_64.rpm
ncs560-mgbl-1.0.0.0-r662.x86_64.rpm
```
または

RP/0/RP0/CPU0:router#install add source tftp://root@8.33.5.15:/auto/ncs/package

または

RP/0/RP0/CPU0:router#install add source tftp://root@8.33.5.15:/auto/ncs/package/ncs560-mcast-1.0.0.0-r662.x86\_64.rpm ncs560-mpls-1.0.0.0-r662.x86\_64.rpm

(注) *package\_path* と *filename* の間にはスペースが必要です。

パッケージからソフトウェアファイルが展開され、ソフトウェアリポジトリに追加されます。 追加するファイルのサイズによっては、この処理に時間がかかる場合があります。動作は非同 期モードで実行されます。**install add** コマンドはバックグラウンドで実行され、EXEC プロン プトは最短で返されます。

XR VM とシステム管理 VM のリポジトリは異なります。ルーティング パッケージは XR VM リポジトリに、システム管理パッケージはシステム管理 VM リポジトリに自 動的に追加されます。 (注)

#### ステップ **2 show install request**

#### 例:

RP/0/RP0/CP0:ios# show install request

Thu Mar 28 13:29:03.219 IST

The install add operation 36 is 30% complete RP/0/RP0/CPU0:ios#

(任意)追加動作の動作 ID とステータスを表示します。動作 ID は、後で **activate** コマンドを 実行する際に使用できます。

Install operation 8 is still in progress

システム管理パッケージの場合は、残りの手順をシステム管理EXECモードで実行する必要が あります。システム管理 EXEC モードを開始するには、**admin** コマンドを使用します。

#### ステップ **3 show install repository**

例:

```
RP/0/RP0/CPU0:ios# show install repository all
Thu Mar 28 13:58:40.796 IST
1 package(s) in Host repository:
   host-6.6.2
2 package(s) in Admin repository:
   ncs560-mini-x-6.6.2
   ncs560-sysadmin-7.0.1.128I
10 package(s) in XR repository:
   ncs560-xr-6.6.2
   ncs560-mgbl-2.0.0.0-r662.x86_64
   ncs560-mini-x-6.6.2
   ncs560-isis-2.0.0.0-r662.x86_64
   ncs560-k9sec-2.0.0.0-r662.x86_64
   ncs560-mpls-te-rsvp-2.0.0.0-r662.x86_64
   ncs560-mpls-1.0.0.0-r662.x86_64
   ncs560-mcast-2.0.0.0-r662.x86_64
   ncs560-li-1.0.0.0-r662.x86_64
   ncs560-ospf-2.0.0.0-r662.x86_64
RP/0/RP0/CPU0:ios#
```
リポジトリに追加されるパッケージを表示します。パッケージは install add 動作の完了後に のみ表示されます。

#### ステップ **4 show install inactive**

/刷 ·

RP/0/RP0/CPU0:ios# show install inactive

リポジトリ内に存在する非アクティブなパッケージを表示します。アクティブ化できるのは非 アクティブなパッケージだけです。

#### ステップ **5** 次のいずれかを実行します。

• **install activate** *package\_name*

• **install activate id** *operation\_id*

#### 例:

```
RP/0/RP0/CPU0:router#install activate ncs560-mcast-1.0.0.0-r662.x86_64.rpm
ncs560-mpls-1.0.0.0-r662.x86_64.rpm
```
*operation\_id* は **install add** 動作の ID です。このコマンドは、システム管理モードでも実行でき ます。パッケージ設定がルータでアクティブになります。その結果、新機能とソフトウェア修 正が有効になります。この動作は非同期モードで実行されます。**install activate**コマンドはバッ クグラウンドで実行され、EXEC プロンプトが返されます。

動作 ID を使用すると、指定した動作に追加されたすべてのパッケージがまとめてアクティブ 化されます。たとえば 5 つのパッケージが動作 8 に追加されている場合、**install activate id 8** を実行すると、5 つのパッケージがすべてまとめてアクティブ化されます。パッケージを個別 にアクティブ化する必要はありません。

アクティベーションは瞬時には完了せず、ある程度の時間がかかります。SMU によっては、 アクティベーション時にルータの手動リロードが必要な場合があります。このような SMU を アクティブ化すると、リロードを実行するための警告メッセージが表示されます。SMU のコ ンポーネントは、リロードの完了後にのみアクティブ化されます。**install activate** コマンドの 実行後すぐにルータをリロードします。SMU が XR VM とシステム管理 VM の両方と依存関 係がある場合は、両方の VM で SMU をアクティブ化した後でリロードを実行すると、両方で

同時に反映されます。ルータをリロードするには、システム管理EXECモードから**hw-module location all reload** コマンドを使用します。

#### ステップ **6 show install active**

#### 例:

RP/0/RP0/CPU0:ios# show install active

アクティブなパッケージを表示します。

#### ステップ **7 install commit**

#### 例:

RP/0/RP0/CPU0:ios# install commit

XR の新たにアクティブ化されたソフトウェアをコミットします。XR とシステム管理ソフト ウェアの両方をコミットするには、**install commit system** を使用します。

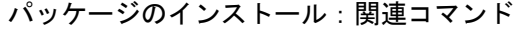

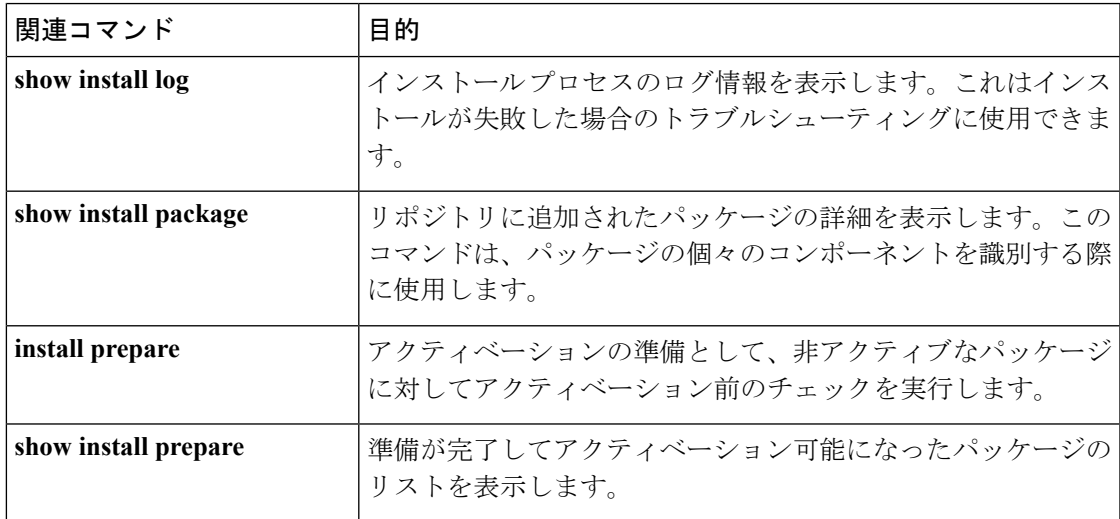

#### 次のタスク

- システムのアップグレードの実行後、システム管理 EXEC モードから **upgrade hw-module location all fpd all** コマンドを使用して FPD をアップグレードします。FPD アップグレー ド プロセスの進捗状況は、システム管理 EXEC モードで **show hw-module fpd** コマンドを 使用してモニタできます。FPDアップグレードが完了したら、ルータをリロードします。
- **install verify packages** コマンドを使用してインストールを確認します。
- インストールによってルータに問題が発生した場合は、該当するパッケージまたは SMU をアンインストールしてください[。パッケージのアンインストール](#page-46-0) (43ページ)を参照 してください。

- ISOイメージはアンインストールできません。ただし、旧バージョ ンのISOをインストールすることでシステムダウングレードを実 行することができます。 (注)
- 電源モジュールをアップグレードする場合は、最初にSysadminプ ロンプトから **upgrade hw-module location <SC0/SC1> fpd all** コマ ンドを使用して SC IO FPGA をアップグレードし、次に **upgrade hw-module location pm-all fpd** コマンドを使用して FPD をアップ グレードしてください。 (注)

最後に、Sysadmin プロンプトから **hw-module location <SC0/SC1> reload**コマンドを使用してシェルフコントローラをリロードしま す。

### <span id="page-43-0"></span>準備済みパッケージのインストール

システムアップグレードまたは機能アップグレードは、ISOイメージファイル、パッケージ、 および SMU をアクティブ化することで実行します。アクティベーション前にこれらのインス トール可能なファイルを準備することができます。準備フェーズでは、アクティベーション前 のチェックが行われ、インストール可能なファイルのコンポーネントがルータ設定にロードさ れます。準備プロセスはバックグラウンドで実行されるため、その間もルータをフルに利用で きます。準備フェーズが完了したら、すべての準備済みファイルを即座にアクティブ化できま す。アクティベーション前の準備には、次の利点があります。

- インストール可能なファイルが破損していると、準備プロセスは失敗します。これによっ て問題が早期に警告されます。破損したファイルが直接アクティブ化されると、ルータの 誤動作を招く可能性があります。
- システム アップグレード用の ISO イメージを直接アクティブ化するには時間がかかり、 その間にルータを使用できなくなります。ただし、アクティベーション前にイメージを準 備すると、準備プロセスが非同期で実行されるだけでなく、準備済みのイメージを後でア クティブ化するときに、アクティベーション プロセスにかかる時間も著しく短縮されま す。その結果、ルータのダウンタイムが大幅に削減されます。

システムのアップグレードおよびパッケージのインストールに準備動作を利用するには、次の タスクを実行します。

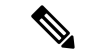

システム管理パッケージまたは XR パッケージのどちらをインストールするかによって、それ ぞれ システム管理 EXEC モードまたは XR EXEC モードで **install** コマンドを実行します。すべ ての **install** コマンドは両方のモードで使用できます。システム管理のインストール動作は XR モードで実行できます。 (注)

#### 始める前に

- インストール可能なファイルが破損していると、準備プロセスは失敗します。これによっ て問題が早期に警告されます。破損したファイルが直接アクティブ化されると、ルータの 誤動作を招く可能性があります。
- システム アップグレード用の ISO イメージを直接アクティブ化するには時間がかかり、 その間にルータを使用できなくなります。ただし、アクティベーション前にイメージを準 備すると、準備プロセスが非同期で実行されるだけでなく、準備済みのイメージを後でア クティブ化するときに、アクティベーション プロセスにかかる時間も著しく短縮されま す。その結果、ルータのダウンタイムが大幅に削減されます。

#### 手順

ステップ **1** 必要な ISO イメージおよびパッケージをリポジトリに追加します。 詳細については[、パッケージのインストール](#page-38-1) (35ページ)を参照してください。

#### ステップ **2 show install repository**

#### 例:

RP/0/RP0/cpu 0: router#show install repository

必要なインストール可能ファイルがリポジトリ内にあることを確認するには、この手順を実行 します。パッケージは「install add」動作の完了後にのみ表示されます。

#### ステップ **3** 次のいずれかを実行します。

- **install prepare** *package\_name*
- **install prepare id** *operation\_id*

例:

準備プロセスが開始されます。この動作は非同期モードで実行されます。**install prepare** コマ ンドはバックグラウンドで実行され、EXEC プロンプトは最短で返されます。

動作 ID を使用すると、指定した動作に追加されたすべてのパッケージの準備がまとめて行わ れます。たとえば 5 つのパッケージが動作 8 に追加されている場合、**install prepare id 8** を実 行すると、5 つのパッケージがすべてまとめて準備されます。パッケージを個別に準備する必 要はありません。

#### ステップ **4 show install prepare**

例:

RP/0/RP0/cpu 0: router#show install prepare

準備済みのパッケージを表示します。この結果で、必要なすべてのパッケージが準備されてい ることを確認します。

#### ステップ **5 install activate**

#### 例:

RP/0/RP0/cpu 0: router#install activate

準備の完了したすべてのパッケージをまとめてアクティブ化し、ルータでパッケージ設定をア クティブにします。

(注) CLI でパッケージ名または動作 ID を指定しないでください。

SMU によっては、アクティベーション時にルータの手動リロードが必要な場合があります。 このような SMU をアクティブ化すると、リロードを実行するための警告メッセージが表示さ れます。SMU のコンポーネントは、リロードの完了後にのみアクティブ化されます。**install activate** コマンドの完了後すぐにルータのリロードを実行します。

#### ステップ **6 show install active**

例:

RP/0/RP0/cpu 0: router#show install active

アクティブなパッケージを表示します。

この結果で、すべての RP と LC でイメージおよびパッケージの同じバージョンがアクティブ になっていることを確認します。

#### ステップ **7 install commit**

#### 例:

RP/0/RP0/cpu 0: router#install commit

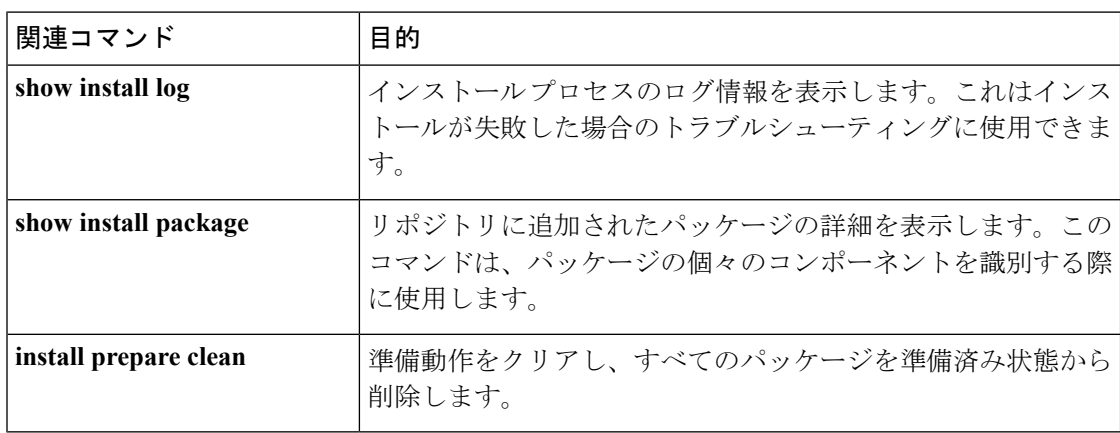

#### パッケージのインストール:関連コマンド

#### 次のタスク

- システムのアップグレードの実行後、システム管理システム管理EXECモードから**upgrade hw-module locationall fpdall** コマンドを使用して FPD をアップグレードします。FPD アッ プグレード プロセスの進捗状況は、システム管理 システム管理 EXEC モードで **show hw-module fpd** コマンドを使用してモニタできます。FPD アップグレードが完了したら、 ルータをリロードします。
- **install verify packages** コマンドを使用してインストールを確認します。
- インストールによってルータに問題が発生した場合は、該当するパッケージまたは SMU をアンインストールしてください。パッケージのアンインストールを参照してください。

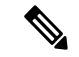

ISOイメージはアンインストールできません。ただし、旧バージョ ンのISOをインストールすることでシステムダウングレードを実 行することができます。 (注)

### <span id="page-46-0"></span>パッケージのアンインストール

パッケージをアンインストールするには、次のタスクを実行します。アンインストールした パッケージに含まれるすべてのルータ機能は非アクティブ化されます。XRVMで追加したパッ ケージをシステム管理 VM からアンインストールすることはできません。逆も同様です。

(注)

インストール済みの ISO イメージはアンインストールできません。また、ホスト、XR VM、 およびシステム管理 VM でサード パーティ製 SMU をインストールするカーネル SMU もアン インストールできません。ただし、ISO イメージまたはカーネル SMU を新たにインストール すると既存のインストールが上書きされます。

パッケージをアンインストールするためのワークフローを次のフローチャートに示します。

図 **3 :** パッケージ アンインストールのワークフロー

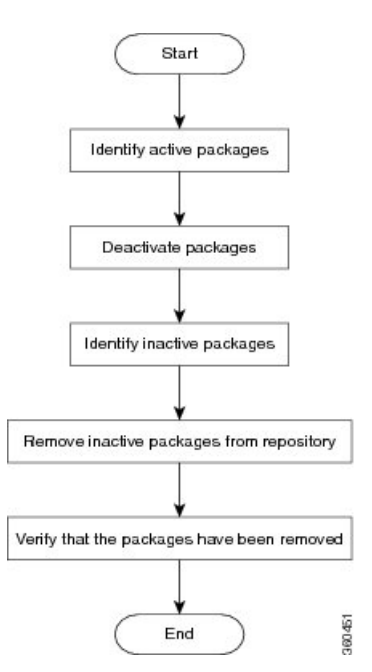

このタスクでは、XR VM パッケージをアンインストールします。システム管理パッケージを アンインストールする場合は、同じコマンドを システム管理 EXEC モードで実行します。

手順

#### ステップ **1 show install active**

例:

RP/0/RP0/cpu 0: router#show install active

アクティブなパッケージを表示します。非アクティブ化できるのはアクティブなパッケージだ けです。

#### ステップ **2** 次のいずれかを実行します。

• **install deactivate** *package\_name*

• **install deactivate id** *operation\_id*

#### 例:

*operation\_id* は **install add** 動作の ID です。パッケージに関連するすべての機能およびソフト ウェアパッチが非アクティブ化されます。複数のパッケージ名を指定して同時に非アクティブ 化できます。

動作 ID を使用すると、指定した動作に追加されたすべてのパッケージがまとめて非アクティ ブ化されます。パッケージを個別に非アクティブ化する必要はありません。**installadd**動作(非 アクティブ化で使用した ID の動作)の一部として追加されたシステム管理パッケージがある 場合、これらも非アクティブ化されます。

#### ステップ **3 show install inactive**

#### 例:

RP/0/RP0/cpu 0: router#show install inactive

非アクティブ化済みのパッケージは、非アクティブなパッケージとして表示されるようになり ます。非アクティブなパッケージのみリポジトリから削除できます。

#### ステップ **4 install remove** *package\_name*

#### 例:

非アクティブなパッケージがリポジトリから削除されます。

指定した動作 ID に追加されているすべてのパッケージを削除するには、**id** *operation-id* キー ワードおよび引数を指定して **install remove** コマンドを使用します。

#### ステップ **5 show install repository**

#### 例:

RP/0/RP0/cpu 0: router#show install repository

リポジトリ内の使用可能なパッケージを表示します。削除されたパッケージは結果に表示され なくなります。

#### 次のタスク

必要なパッケージをインストールします[。パッケージのインストール](#page-38-1) (35 ページ) を参照し てください。

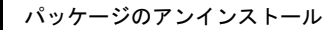

I

<span id="page-50-0"></span>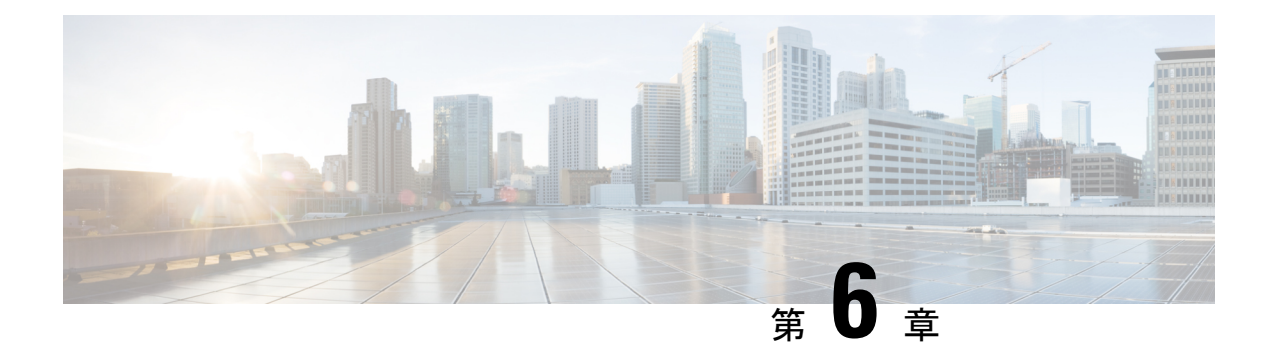

# 自動依存関係管理

フレキシブル パッケージでは、自動依存関係管理がサポートされます。RPM の更新中に、関 連するすべての依存パッケージがシステムによって自動的に特定され、更新されます。

図 **<sup>4</sup> :** インストール フロー(基本ソフトウェア、**RPM**、および **SMU**)

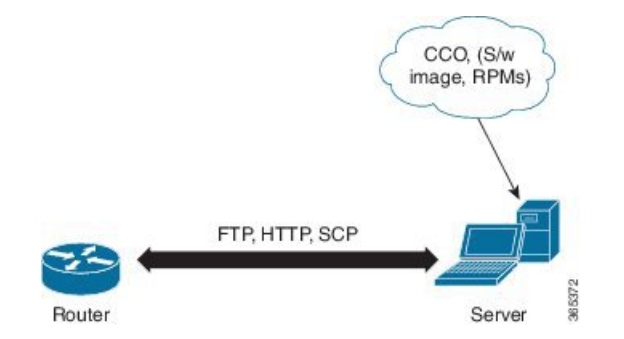

このリリースまでは、ユーザはネットワーク サーバ (リポジトリ) 上の CCO からソフトウェ ア イメージおよび必要な RPM をダウンロードしていました。また、**install add** コマンドおよ び **install activate** コマンドを実行して、ダウンロードしたファイルを に追加し、それらでアク ティブ化していました。さらに、関連する依存 RPM を手動で特定し、追加およびアクティブ 化する必要がありました。

自動依存関係管理を使用すると、ユーザ側で依存 RPM を特定し、個別に追加およびアクティ ブ化する必要がありません。また、依存 RPM を自動的に特定し、インストールする新しいイ ンストール コマンドを実行できます。

新しいコマンドは **install update install source** および **install upgrade** です。**install update install source**コマンドは、依存パッケージを特定し、更新します。このコマンドは、基本パッケージ を更新しません。 **install upgrade** コマンドは、基本パッケージをアップグレードします。

これ以降で説明する内容は、次のとおりです。

- RPM と SMU の更新 (48 [ページ\)](#page-51-0)
- 基本ソフトウェア [バージョンのアップグレード](#page-52-0) (49 ページ)

### <span id="page-51-0"></span>**RPM** と **SMU** の更新

RPM には特定の不具合に対する修正が含まれており、その修正でシステムを更新する必要が あります。RPM および SMU を新しいバージョンに更新するには、**install update install source** コマンドを使用します。特定の RPM に対して **install update install source** コマンドが発行され ると、 ルータによりリポジトリとの間で通信が行われ、RPM がダウンロードされてアクティ ブ化されます。依存関係にある RPM がリポジトリにある場合、 ルータによってその RPM が 特定され、インストールされます。

**install update install source** コマンドの構文は次のとおりです。

**install update source install source** リポジトリ **[rpm]**

**install update install source** コマンドは、次の 4 つの方法で実行できます。

• パッケージ名を指定しない。

パッケージ名を指定しないと、すべてのインストール済みパッケージがコマンドによって 最新の SMU で更新されます。

**install update source install source** [repository]

• パッケージ名を指定する。

パッケージ名を指定すると、そのパッケージがコマンドによってインストールされ、依存 関係とともにそのパッケージの最新の SMU で更新されます。パッケージがすでにインス トールされている場合、そのパッケージの SMU だけがインストールされます(すでにイ ンストールされている SMU は、スキップされます)。

**install update source install source** [repository] ncs560-mpls.rpm

• パッケージ名とバージョン番号を指定する。

パッケージの特定のバージョンをインストールする必要がある場合、完全なパッケージ名 を指定します。このパッケージは、リポジトリにあるパッケージの最新の SMU とともに インストールされます。

**install update source install source** [repository] ncs560-mpls-1.0.2.0-r662.x86\_64.rpm

• **SMU** を指定する。

SMU を指定すると、その SMU は依存関係にある SMU とともにダウンロードおよびイン ストールされます。

**install update source install source** [repository] ncs560-mpls-1.0.2.1-r662.CSCub12345.x86\_64.rpm

# <span id="page-52-0"></span>基本ソフトウェア バージョンのアップグレード

基本ソフトウェアは、新しいバージョンが利用可能になった場合に、そのバージョンにアップ グレードできます。基本ソフトウェアを最新バージョンにアップグレードするには、**install upgrade** コマンドを使用します。ベース バージョンをアップグレードすると、 ルータで現在 利用可能な RPM もアップグレードされます。

 $\frac{\mathcal{L}}{\mathcal{L}}$ 

(注) SMU は、このプロセスの一部としてアップグレードされません。

**install upgrade** コマンドの構文は次のとおりです。

**install upgrade source** *repository* **version** *version***[rpm]**

(注)

データポート上の VRF および TPA はサポートされません。デフォルト以外の VRF インター フェイスを介してしかサーバにアクセスできない場合、ファイルは、ftp、sfp、scp、http、また は https プロトコルを使用してすでに取得しておく必要があります。

**install upgrade** コマンドを使用するのは次の場合です。

• バージョン番号を指定する

基本ソフトウェア (.mini) は、特定のバージョンにアップグレードされます。すべてのイ ンストール済み RPM も、同じリリース バージョンにアップグレードされます。

**install upgrade source**[repository] version *<release-number>*

I

<span id="page-54-0"></span>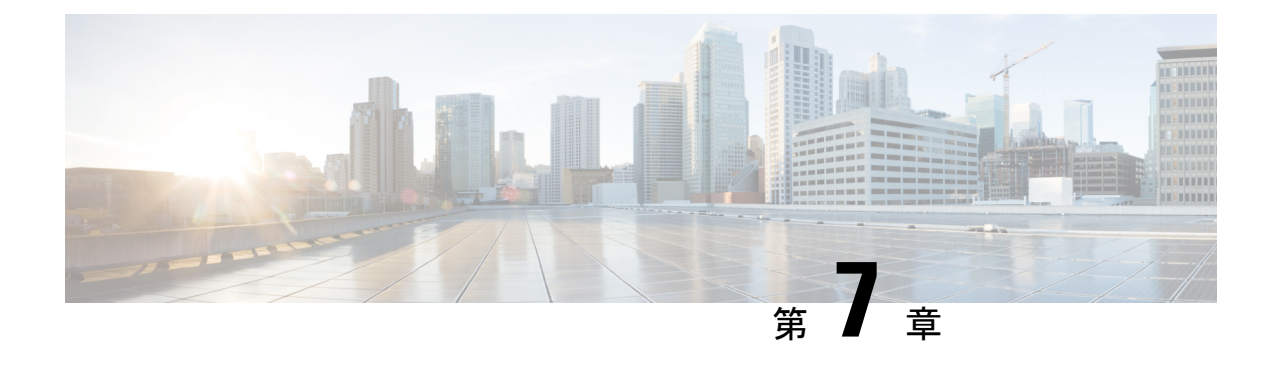

# ゴールデン **ISO** ワークフロー

次の図は、ゴールデンISOを構築してインストールするためのワークフローを示しています。

- [ゴールデン](#page-54-1) ISO の構築 (51 ページ)
- ゴールデン ISO [のインストール](#page-57-0) (54 ページ)
- ゴールデン ISO [への置換のインストール](#page-58-0) (55 ページ)

### <span id="page-54-1"></span>ゴールデン **ISO** の構築

カスタマイズした ISO は、github の場所(<https://github.com/ios-xr/gisobuild>)で利用可能なシス コ ゴールデン ISO(GISO)作成スクリプト gisobuild.py を使用して構築します。

GISO 作成スクリプトは、自動依存関係管理をサポートし、次の機能を提供します。

- パッケージ リポジトリ内に存在するすべてのパッケージの RPM データベースを構築しま す。
- mini-x.iso バージョンと一致しない Cisco RPM をスキップおよび削除します。
- mini-x.iso 内にすでに存在するサードパーティ製の基本パッケージの SMU ではないサード パーティの RPM をスキップおよび削除します。
- 同じリリースで異なるバージョンの基本 RPM が複数ある場合、エラーを表示し、作成プ ロセスを終了します。
- すべてのRPMの互換性チェックと依存関係チェックを実行します。たとえば、子RPMは 親 RPM に依存します。子 RPM のみが含まれる場合、ゴールデン ISO の作成は失敗しま す。

GISO を作成するには、スクリプトに次の入力パラメータを指定します。

- 基本 mini-x.iso (必須)
- XR コンフィギュレーション ファイル(任意)
- •ホスト、XR、およびシステム管理用の1つまたは複数のシスコ固有の SMU(必須)
- •ホスト、XR、およびシステム管理用の1つまたは複数のサードパーティ SMU (必須)

• ゴールデン ISO のラベル (任意)

(注)

ゴールデン ISO はミニ ISO からのみ作成できます。full または fullk9 バンドル ISO はサポート されていません。

GISO を作成する場合は、次の命名規則を使用します。

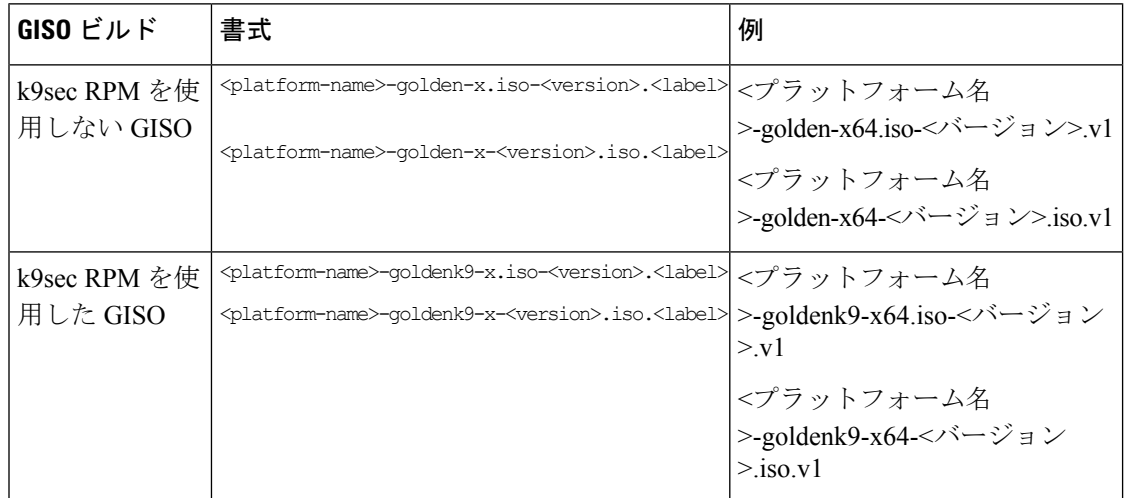

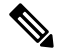

k9sec RPM を GISO に適切に追加するには、**chmod** コマンドを使用してファイルの権限を 644 に変更します。 (注)

chmod 644 [k9 sec rpm]

GISO を作成するには、次の手順を実行します。

#### 始める前に

- 非 GISO から GISO バージョンにアップグレードするには、最初に GISO サポートを使用 して ミニ ISO にアップグレードする必要があります。
- GISO が構築されているシステムは、次の要件を満たしている必要があります。
	- システムには Python バージョン 2.7 以降が必要です。
	- システムには、最低 3 ~ 4 GB の空きディスク領域が必要です。
	- システムに Linux ユーティリティ mount、rm、cp、umount、zcat、chroot、mkisofs が あることを確認します。これらのユーティリティはスクリプトによって使用されま す。これらすべての Linux コマンドを実行する権限があることを確認します。
	- システムのカーネル バージョンは、Cisco ISO のカーネル バージョンより後の 3.16 以 降である必要があります。
- Linux カーネルでサポートされている libyaml rpm が、ツールで yaml を正常に実行で きることを確認します。
- ユーザはrpmリポジトリのセキュリティrpm(k9sec-rpm)に対する適切な権限を持っ ている必要があります。それ以外の場合は、ゴールデン ISO の作成でセキュリティ rpm が無視されます。
- gisobuild スクリプトが実行されるシステムには、root クレデンシャルを使用する必要があ ります。

#### 手順

- ステップ **1** GISO を作成するオフライン システムまたは外部サーバに github の場所([https://github.com/](https://github.com/ios-xr/gisobuild) [ios-xr/gisobuild](https://github.com/ios-xr/gisobuild))からスクリプト gisobuild.py をコピーします。このシステムが上記の「はじ める前に」セクションに記載された前提条件を満たしていることを確認します。
- ステップ **2** スクリプト gisobuild.py を実行し、ルータからゴールデン ISO を作成するためのパラメータ を指定します。すべての RPM と SMU が同じディレクトリ内に存在することを確認します。 ゴールデン ISO の作成に使用できる RPM と SMU の数は 128 です。
	- -i オプションは必須で、-r と -c のいずれかまたはその両方を指定する必要がありま す。 (注)

[directory-path]\$ qisobuild.py [-h] [-i <mini-x.iso>] [-r <rpm repository>] [-c <config-file>] [-l <giso label>] [-m] [-v]

次に、スクリプトの出力例を示します。

値は次のとおりです。

- -i は mini-x.iso へのパスです
- -r は RPM リポジトリへのパスです
- -c は XR config ファイルへのパスです
- -l はゴールデン ISO ラベルです
- -h はヘルプ メッセージを表示します
- -v は、作成ツール gisobuild.py のバージョンです
- -m は、IOS XR から IOS XR 64 ビットに移行するための移行 tar を構築します

GISOは、指定されたディレクトリ内の各フォルダに配置されたRPMを使用して作成され、ロ グファイル giso\_summary.txt および gisobuild.log-<タイムスタンプ> も含まれています。XR コ ンフィギュレーション ファイルはディレクトリ内に router.cfg として格納されます。

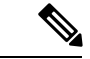

(注) GISO スクリプトは XR 設定の検証をサポートしていません。

#### 次のタスク

ゴールデン ISO をルータにインストールします。

### <span id="page-57-0"></span>ゴールデン **ISO** のインストール

ゴールデン ISO (GISO) は、次のアクションを自動的に実行します。

- ホストおよびシステム管理 RPM をインストールします。
- RP でリポジトリと TFTP ブートをパーティションに分割します。
- システム管理モードおよび XR モードでソフトウェア プロファイルを作成します。
- XR RPM をインストールします。**show instal active** コマンドを使用して RPM のリストを 表示します。
- XR設定を適用します。XRモードで**show running-config**コマンドを使用して確認します。

#### 手順

ステップ **1** 次のいずれかのオプションを使用して、ルータに GISO イメージをダウンロードします。

- **PXE** ブート:ルータが起動すると、ブート モードが識別されます。PXE をブート モード として検出すると、利用可能なすべてのイーサネットインターフェイスが起動し、各イン ターフェイスで DHClient が実行されます。DHClient スクリプトは HTTP または TFTP プ ロトコルを解析し、GISO がボックスにダウンロードされます。
- **USB** ブートまたはディスク ブート:ブート中に USB モードが検出され、GISO が識別さ れると、追加の RPM および XR 設定ファイルが抽出されてインストールされます。
- システムのアップグレード時のシステムアップグレードでは、**install add**、**install activate**、 または **install update** コマンドを使用して GISO をインストールできます。
	- 非 **GISO**(**GISO** をサポートしていないイメージ)から **GISO** イメージへのシステム アップグレード:システムが GISO をサポートしていないイメージを使用してバー ジョン 1 を実行している場合、システムは GISO をサポートするイメージのバージョ ン 2 に直接アップグレードすることはできません。その代わり、バージョン 1 をバー ジョン 2 ミニ ISO にアップグレードし、次にバージョン 2 GISO にアップグレードす る必要があります。
	- バージョン **1 GISO** からバージョン **2 GISO** へのリリースでのシステム アップグレー ド:両方のGISOイメージの基本バージョンは同じでラベルが異なる場合、**install add** および **install activate** コマンドは同じバージョンの 2 つのイメージをサポートしませ

ん。その代わりに、**install update** コマンドを使用してデルタ RPM のみをインストー ルします。システムのリロードはデルタ RPM の再起動タイプに基づいています。

- バージョン**1GISO**からバージョン**2GISO**へのリリース間でのシステムアップグレー ド:両方の GISO イメージの基本バージョンが異なります。**install add** および **install activate** コマンド、または **installupdate** コマンドを使用して、システム アップグレー ドを実行します。ルータは、バージョン 2 GISO イメージを使用したアップグレード 後にリロードされます。
- ステップ **2** システム管理モードで **show install repository all** コマンドを実行し、ホスト、システム管理、 および XR の RPM と基本 ISO を表示します。
- ステップ **3 show install package <golden-iso>** コマンドを実行し、RPM のリストおよび GISO に組み込まれ ているパッケージを表示します。

GISO 内の ISO、SMU、およびパッケージがルータにインストールされます。

### <span id="page-58-0"></span>ゴールデン **ISO** への置換のインストール

ゴールデン ISO(GISO)は、単一の操作でソフトウェア メンテナンス アップデート(SMU) の事前定義されたリストを持つバージョンにルータをアップグレードします。ただし、異なる SMUセットを使用した同じバージョンに更新するには、2段階のプロセスが必要です。このプ ロセスでは、GISO をアップグレードしてデルタ SMU を追加し、使用されていない SMU を手 動で非アクティブ化する必要があります。

この 2 段階のプロセスを回避するには、 コマンドを使用して、現在アクティブなバージョン を、新しく追加した GISO のイメージを含む完全なパッケージに置き換えます。

(注)

**install updatereplace** キーワードは GISO でのみサポートされています。.mini および .rpm パッ ケージでは直接サポートされていません。

手順

#### ステップ **1** .

#### 例:

```
RP/0/RP0/CPU0:ios#install harddisk:/misc/disk1/<giso-image>.iso
noprompt
++++++++++++++++++++++++++++++++++++++++++++++++++++++++++++++++++++++++++++++++
Install operation 11 started by root:
exec-timeout is suspended.
No install operation in progress at this moment
Label = More_Pkgs
ISO <giso-iso-image>.iso in input package list. Going to upgrade the system to
```
version <new-giso-image>. System is in committed state Current full-label: < giso-image> R Commit Current only-label: R\_Commit Current label: R\_Commit Updating contents of golden ISO Scheme : localdisk Hostname : localhost Username : None SourceDir : /ws Collecting software state.. Getting platform Getting supported architecture Getting active packages from XR Getting inactive packages from XR Getting list of RPMs in local repo Getting list of provides of all active packages Getting provides of each rpm in repo Getting requires of each rpm in repo Fetching .... <giso-image>.iso Label within GISO: More\_Pkgs Skipping <platform>-mgbl-3.0.0.0-<release>.x86 64.rpm from GISO as it's active Adding packages <platform>-golden-x-<release>-<Label>.iso RP/0/RP0/CPU0:Jun 20 14:43:59.349 UTC: sdr\_instmgr[1164]: %INSTALL-INSTMGR-2-OPERATION\_SUCCESS : Install operation 12 finished successfully Install add operation successful Activating <platform>-golden-x-<release>-<Label> Jun 20 14:44:05 Install operation 13 started by root: install activate pkg <platform>-golden-x-<release>-<Label> replace noprompt Jun 20 14:44:05 Package list:

Jun 20 14:44:05 <platform>-golden-x-<release>-<Label>.iso Jun 20 14:44:29 Install operation will continue in the background exec-timeout is resumed. RP/0/RP0/CPU0:ios#Jun 20 14:51:01 Install operation 13 finished successfully RP/0/RP0/CPU0:Jun 20 14:51:01.416 UTC: sdr\_instmgr[1164]: %INSTALL-INSTMGR-2-OPERATION\_SUCCESS :

Install operation 13 finished successfully RP/0/RP0/CPU0:Jun 20 14:51:01.417 UTC: sdr\_instmgr[1164]: %INSTALL-INSTMGR-2-SYSTEM\_RELOAD\_INFO :

新しく追加された GISO のバージョンおよびラベルは、現在アクティブなバージョンのバー ジョンおよびラベルと比較されます。不一致が特定されると、新しいパーティションが作成さ れ、完全なパッケージがインストールされます。インストール後、システムは新しく追加され た GISO からイメージおよびパッケージをリロードします。

有効なラベルを持つシステムでアクティブ化または非アクティブ化すると、ラベルが 無効になります。この操作は元に戻せません。たとえば、システムで**show version**コ マンドを実行すると、ラベル6.3.3.15I\_633rev1005が表示されます。システムでSMU がアクティブ化または非アクティブ化になると、ラベル 633rev1005 は無効になり、 show version コマンドはラベルとして 6.3.3.15I のみを表示します。 (注)

```
ステップ 2 show version
```
例:

RP/0/RP0/CPU0:ios#show version Wed Jun 20 15:06:37.915 UTC Cisco IOS XR Software, Version <new-giso-image> Copyright (c) 2013-2018 by Cisco Systems, Inc. Build Information:<br>Built By : <us : <user> Built On : < date> Build Host : < host-name> Workspace : <workspace-name> Version : <version> Location : <path><br>Label : <label : <label-name> cisco <platform> () processor System uptime is 3 hours 51 minutes

システムは新しく追加された GISO からイメージおよびパッケージをリロードします。

I

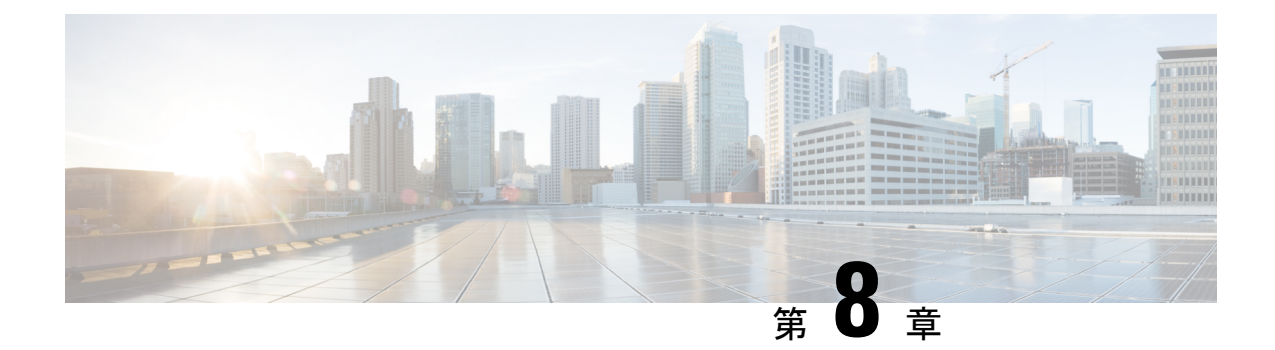

# <span id="page-62-0"></span>ディザスタ リカバリ

この章で説明する内容は次のとおりです。

- USB [ドライブを使用した起動](#page-62-1) (59 ページ)
- iPXE [を使用した起動](#page-63-0) (60 ページ)

# <span id="page-62-1"></span>**USB** ドライブを使用した起動

ブート可能な USB ドライブを使用して、システム アップグレードの目的でルータのイメージ を再適用したり、起動に失敗した場合にルータを起動したりします。ブート可能な USB ドラ イブは圧縮ブート ファイルを使用して作成できます。

### <span id="page-62-2"></span>圧縮ブート ファイルを使用したブート可能な **USB** ドライブの作成

圧縮ブート ファイルを USB ドライブにコピーすると、ブート可能な USB ドライブが作成され ます。圧縮ファイルの内容が展開されると、USB ドライブがブート可能になります。

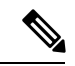

USBドライブからの読み込みまたはブートに失敗した場合は、ドライブが正しく挿入されてい ることを確認してください。ドライブが正しく挿入されていても USB ドライブから読み込め ない場合は、別のシステムで USB の内容を確認してください。 (注)

このタスクは、ローカル マシンで利用できる Windows、Linux、または MAC オペレーティン グシステムを使用して実行できます。ここで説明する一般的な手順をそれぞれ実行するための 操作は、使用中のオペレーティング システムによって異なります。

#### 始める前に

•ストレージ容量が8GB(最小)~32 GB(最大)の USB ドライブにアクセスできるように します。USB 2.0 および USB 3.0 がサポートされています。

• 圧縮ブート ファイルを cisco.com のソフトウェア ダウンロード ページからローカル マシ ンにコピーします。圧縮ブート ファイルのファイル名の形式は、 ncs560-usb-boot-<release\_number\_zip> です。

#### 手順

- ステップ **1** USB ドライブをローカル マシンに接続し、Windows オペレーティング システムまたは Apple MAC ディスク ユーティリティを使用して FAT32 または MS-DOS ファイル システムでフォー マットします。
- ステップ **2** 圧縮ブート ファイルを USB ドライブにコピーします。
- ステップ **3** コピー処理が正常に行われたことを確認します。確認するには、コピー元とコピー先でファイ ル サイズを比較します。さらに、MD5 チェックサム値を確認します。
- ステップ **4** 圧縮ブート ファイルを USB ドライブ内で解凍して内容を展開します。これにより、USB ドラ イブがブート可能なドライブに変換されます。
	- 圧縮ファイルの内容(「EFI」および「boot」ディレクトリ)は、USBドライブのルー トに直接展開する必要があります。解凍アプリケーションによって展開ファイルが新 しいフォルダに配置された場合は、「EFI」および「boot」ディレクトリを USB ドラ イブのルートに移動してください。 (注)
- ステップ **5** ローカル マシンから USB ドライブを取り出します。

#### 次のタスク

ブート可能な USB ドライブを使用して、ルータの起動またはイメージのアップグレードを実 行します。

### <span id="page-63-0"></span>**iPXE** を使用した起動

iPXE は、管理インターフェイスのネットワーク カードに含まれ、ルータのシステム ファーム ウェア(UEFI)レベルで動作するプリブート実行環境です。iPXE は、システムを再イメージ するために使用され、ブートに失敗した場合や有効なブート可能なパーティションがない場合 にルータを起動します。iPXE は ISO イメージをダウンロードして、イメージのインストール を進行させ、最後に新しいインストール内でブートストラップを行います。

iPXE はブート ローダとして機能し、システムを起動するイメージをプラットフォーム ID (PID)、シリアル番号、または管理 MAC アドレスに基づいて柔軟に選択できるようにしま す。iPXE は DHCP サーバのコンフィギュレーション ファイルで定義する必要があります。

### <span id="page-64-0"></span>ゼロタッチ プロビジョニング

ゼロタッチプロビジョニング (ZTP) は、iPXEを使用してルータでソフトウェアをインストー ルした後の自動プロビジョニングに役立ちます。

ZTP の自動プロビジョニングでは以下の手順を実行します。

- 設定:コンフィギュレーション ファイルをダウンロードおよび実行します。ZTP でコン フィギュレーションとして処理されるように、ファイルの最初の行に !! IOS XR が含まれ ている必要があります。
- スクリプト:スクリプト ファイルをダウンロードおよび実行します。スクリプト ファイ ルには、タスクを完了するためのプログラムによるアプローチが含まれています。たとえ ば IOS XR コマンドを使用して作成されたスクリプトは、パッチ アップグレードを実行し ます。ZTPでコンフィギュレーションとして処理されるように、ファイルの最初の行に#! /bin/bash または #! /bin/sh が含まれている必要があります。

### <span id="page-64-1"></span>**DHCP** サーバの設定

DHCPサーバは、IPv4かIPv6、またはその両方の通信プロトコルに対して設定する必要があり ます。次に、Linux システムで実行されている ISC-DHCP サーバの例を示します。

始める前に

- ネットワーク管理者またはシステムの設計担当者に問い合わせて、管理インターフェイス の IP アドレスおよびサブネット マスクを入手します。
- RP の物理ポート イーサネット 0 は管理ポートです。ポートが管理ネットワークに接続さ れていることを確認します。
- サーバが DHCP パケットを処理できるようにファイアウォールを有効にします。
- DHCPv6の場合、IPv6アドレスの取得方法を示すルーティングアドバタイズメント(RA) メッセージをネットワーク内のすべてのノードに送信する必要があります。クライアント が DHCP 要求を送信できるようにルータ アドバタイズ デーモン(radvd。yum install radvd を使用してインストールします)を設定します。次に例を示します。

```
interface eth3
{
        AdvSendAdvert on;
        MinRtrAdvInterval 60;
        MaxRtrAdvInterval 180;
        AdvManagedFlag on;
        AdvOtherConfigFlag on;
        prefix 2001:1851:c622:1::/64
        {
                AdvOnLink on;
                AdvAutonomous on;
                AdvRouterAddr off;
        };
};
```
• HTTP サーバは DHCP サーバと同じサーバにも、別のサーバにも設定できます。IP アドレ スがDHCPサーバから割り当てられた後、ルータはHTTPサーバに接続してイメージをダ ウンロードします。

ゼロ タッチ プロビジョニング(ZTP)は、Cisco IOS XR リリース 6.6. x の Cisco NCS 560 ルー タではサポートされていません。 (注)

#### 手順

- ステップ **1** dhcpd.conf ファイル(IPv4、IPv6、または両方の通信プロトコル用)、dhcpv6.conf ファイル (IPv6 用)、またはその両方のファイルを /etc/ または /etc/dhcp ディレクトリに作成し ます。このコンフィギュレーション ファイルには、スクリプトへのパス、ISO インストール ファイルの場所、プロビジョニング設定ファイルの場所、ルータのシリアル番号、MAC アド レスなどのネットワーク情報が保存されます。
- ステップ **2** DHCPサーバが稼働したら、サーバをテストします。たとえば、IPv4の場合は次のようになり ます。
	- ルータの MAC アドレスを使用した場合:
		- host ステートメントを使用すると、DNS に使用される固定アドレスが提供され ますが、要求内でオプション 77がiPXEに設定されていることを確認します。こ のオプションは、必要に応じてブートファイルをシステムに提供するために使用 されます。 (注)

上記の設定が正常に行われていることを確認します。

•ルータのシリアル番号を使用した場合:ルータのシリアル番号はBIOSから取得され、ID として使用されます。

#### ステップ **3** DHCP を再起動します。

killall dhcpd /usr/sbin/dhcpd -f -q -4 -pf /run/dhcp-server/dhcpd.pid -cf /etc/dhcp/dhcpd.conf ztp-mgmt &

#### 例

次に、dhcpd.conf ファイルの例を示します。

```
allow bootp;
allow booting;
ddns-update-style interim;
option domain-name "cisco.com";
option time-offset -8;
ignore client-updates;
default-lease-time 21600;
```

```
max-lease-time 43200;
option domain-name-servers <ip-address-server1>, <ip-address-server2>;
log-facility local0;
:
subnet <subnet> netmask <netmask> {
  option routers <ip-address>;
  option subnet-mask <subnet-mask>;
 next-server <server-addr>;
}
  :
host <hostname> {
  hardware ethernet e4:c7:22:be:10:ba;
  fixed-address <address>;
  filename "http://<address>/<path>/<image.bin>";
}
次に、dhcpd6.conf ファイルの例を示します。
option dhcp6.name-servers <ip-address-server>;
option dhcp6.domain-search "cisco.com";
dhcpv6-lease-file-name "/var/db/dhcpd6.leases";
option dhcp6.info-refresh-time 21600;
option dhcp6.bootfile-url code 59 = string;
subnet6 <subnet> netmask <netmask> {
       range6 2001:1851:c622:1::2 2001:1851:c622:1::9;
       option dhcp6.bootfile-url "http://<address>/<path>/<image.bin>";
```
#### 次のタスク

ZTP を呼び出します。

### <span id="page-66-0"></span>**ZTP** の呼び出し

ZTPはXR名前空間内と、管理インターフェイスおよびラインカードインターフェイスの場合 はグローバル VPN ルーティング/転送 (VRF) 名前空間内で実行されます。

#### 始める前に

DHCP サーバが設定されていることを確認します。詳細については、DHCP [サーバの設定](#page-64-1) ( 61 [ページ\)を](#page-64-1)参照してください。

#### 手順

dhcpd.conf ファイルを編集して、ZTP の機能を利用します。

次に、iPXE と ZTP を含む DHCP サーバの設定例を示します。

```
host <host-name>
{
hardware ethernet <router-serial-number or mac-id>;
fixed-address <ip-address>;
  if exists user-class and option user-class = "iPXE" {
  # Image request, so provide ISO image
  filename "http://<ip-address>/<directory>/";
```

```
} else
{
 # Auto-provision request, so provide ZTP script or configuration
 filename "http://<ip-address>/<script-directory-path>/";
 #filename "http://<ip-address>/<script-directory-path>/
 }
}
       自動プロビジョニング用に一度に提供できるのは、ZTP .script ファイルまたは .cfg
(注)
```
ファイルのいずれかのみです。

この設定では、インストール時に を使用してシステムを起動し、その後 XR VM が起動した時 点で をダウンロードして実行します。

#### <span id="page-67-0"></span>手動による **ZTP** の呼び出し

ZTP は、変更されたワンタッチ プロビジョニング手法を使用して手動で呼び出すこともでき ます。このプロセスでは、次の手順を実行する必要があります。

#### 始める前に

設定ファイルを使用して、XR で起動され、DHCP が呼び出されるインターフェイスのリスト を指定することができます。/pkg/etc/ztp.config はプラットフォーム固有のファイルで、追加の インターフェイスを使用するかどうかをプラットフォームが指定できます。

```
#
# List all the interfaces that ZTP will consider running on. ZTP will attempt
# to bring these interfaces. At which point dhclient will be able to use them.
#
# Platforms may add dynamically to this list.
#
#ZTP_DHCLIENT_INTERFACES=" \
# Gi0_0_0_0 \
#"
...
```
#### 手順

- ステップ1 ルータを起動します。
- ステップ **2** 手動でログインします。
- ステップ **3** インターフェイスを有効にします。
- ステップ **4 ztp initiate** コマンドを使用して新しい ZTP DHCP セッションを手動で呼び出します。

#### Router#ztp initiate

たとえば、GigabitEthernet インターフェイス 0/0/0/0 で DHCP 要求を送信するには、次のコマン ドを実行します。

Router#ztp initiate debug verbose interface GigabitEthernet0/0/0/0

プラットフォームが別の方法で設定していない限り、ZTPはデフォルトで管理ポート上で実行 されます。ログは /disk0:/ztp/ztp/log の場所に記録されます。

- 40G インターフェイスを 4 つの個別の 10G インターフェイスに設定するには、**ztp breakout nosignal-stay-in-breakout-mode** コマンドを使用します。 (注)
- データポートブレークアウトを有効にし、検出されたすべてのデータポートインター フェイスおよびラインカードインターフェイスでDHCPセッションを呼び出すには、 **ztp breakout** コマンドを使用します。 (注)

Router#ztp breakout debug verbose Router#ztp initiate dataport debug verbose Invoke ZTP?(this may change your configuration) [confirm] [y/n]:

プロンプトを上書きするには:

Router#ztp initiate noprompt Invoke ZTP?(this may change your configuration) [confirm]  $[y/n]$ : ZTP will now run in the background. Please use "show logging" or look at /disk0:/ztp/ztp/log to check progress.

ZTP はデフォルトで起動している管理インターフェイス上で動作します。

ステップ **5** ZTP セッションを終了するには、**ztp terminate** コマンドを使用します。

#### 次のタスク

iPXE を使用してルータを起動します。

### <span id="page-68-0"></span>**iPXE** を使用したルータの起動

iPXE ブートを使用する前に、次のことを確認してください。

- DHCP サーバが設定され、動作している。
- **admin** コマンドを使用してシステム管理コンソールにログインしている。

ルータのイメージを再作成するために、次のコマンドを実行して iPXE ブート プロセスを呼び 出します。

hw-module location all bootmedia network reload

/刷 ·

sysadmin-vm:0\_RP0# hw-module location all bootmedia network reload Wed Dec 23 15:29:57.376 UTC Reload hardware module ? [no,yes]

次の例は、コマンドの出力を示しています。

iPXE 1.0.0+ (3e573) -- Open Source Network Boot Firmware -- http://ipxe.org Features: DNS HTTP TFTP VLAN EFI ISO9660 NBI Menu

Trying net0... net0: c4:72:95:a6:14:e1 using dh8900cc on PCI01:00.1 (open) [Link:up, TX:0 TXE:0 RX:0 RXE:0] Configuring (net0 c4:72:95:a6:14:e1).................. Ok << Talking to DHCP/PXE server to obtain network information net0: 10.37.1.101/255.255.0.0 gw 10.37.1.0 net0: fe80::c672:95ff:fea6:14e1/64 net0: 2001:1800:5000:1:c672:95ff:fea6:14e1/64 gw fe80::20c:29ff:fefb:b9fe net1: fe80::c672:95ff:fea6:14e3/64 (inaccessible) Next server: 10.37.1.235 Filename: http://10.37.1.235/

http://10.37.1.235/ ... 58% << Downloading file as indicated by DHCP/PXE server to boot install image